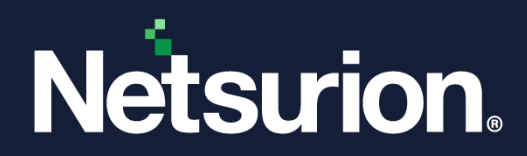

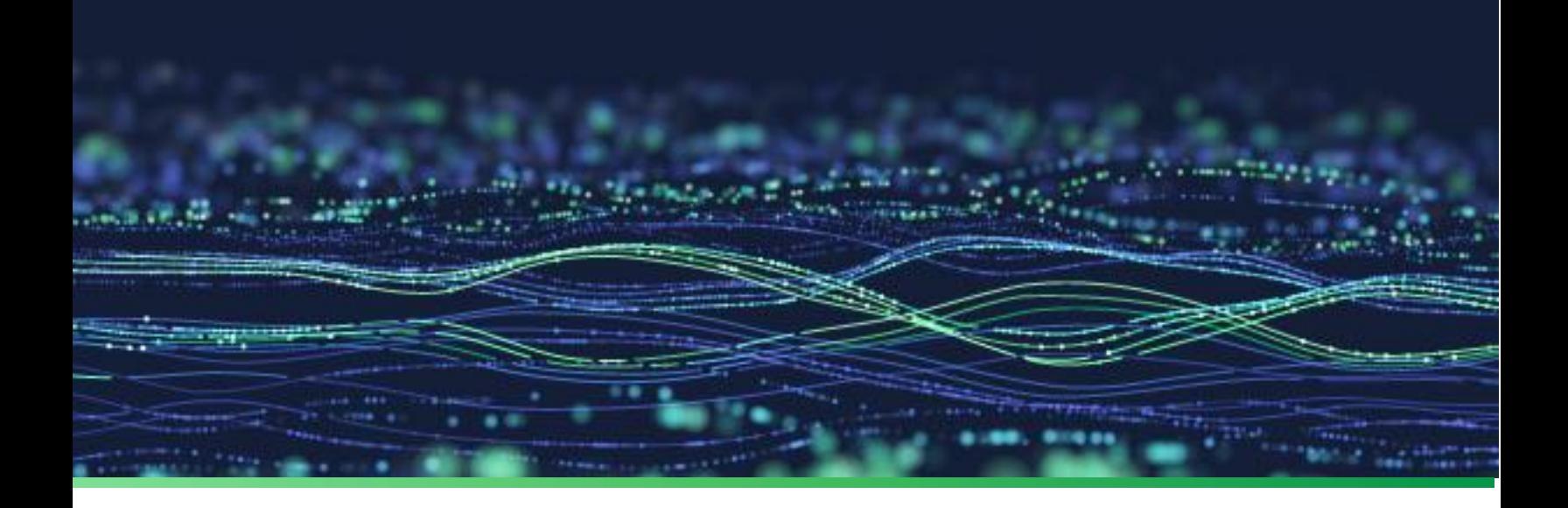

**User Guide**

# **The Netsurion Open XDR platform's Application Control Dashboard**

**Publication Date:**

March 30, 2023

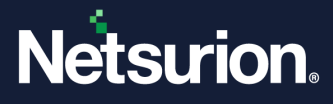

# Abstract

This document gives a brief overview of the Netsurion Open XDR platform Application Control Dashboard's User Interface, which is an integrated security solution providing an additional layer of surveillance and visibility for your enterprise across your IT network.

### **Note:**

The screen/ figure references are only for illustration purpose and may not match the installed product UI.

# Audience

This guide is intended for all the Netsurion Open XDR platform users responsible for managing network security, and the users of the Netsurion Open XDR platform version 9.x who intend to learn the Application Control Dashboard.

This guide assumes that you are well-informed of your entire enterprise networking.

#### **Note:**

This guide is updated for Open XDR version v9.4 and some functionality may not exist in Open XDR version 9.3.

# Product Terminology

The following are the terms used throughout this guide:

• The term "Netsurion's Open XDR platform" or "the Netsurion Open XDR platform" or "the Open XDR platform" refers to EventTracker.

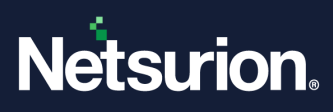

# **Table of Contents**

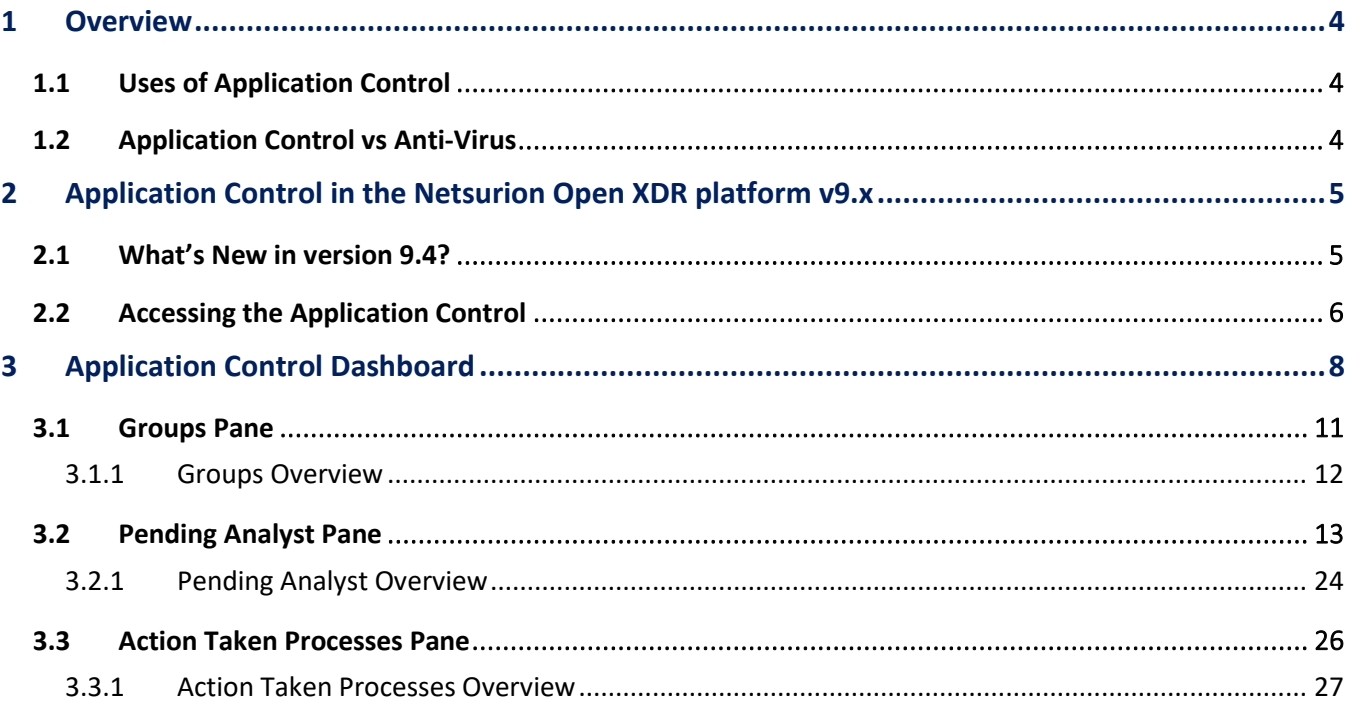

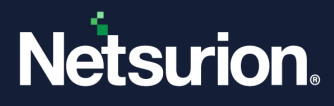

## <span id="page-3-0"></span>1 Overview

Endpoints serve as gateways to an enterprise network and create points of entry which can be used for malicious attack. Therefore, it is crucial to secure endpoints, and this can be done efficiently using Endpoint security software like the Open XDR platform's Application Control. Application Control tool is an adaptive, superior, and thorough technology for protecting the endpoints in your network. Application Control Solutions are exclusively designed for monitoring and responding to the Advanced Internet Threats.

Application Controls are installed as agents or sensors for the endpoints, from where security data are collected and sent to a centralized location for further analysis. Application Control solutions help in analyzing and identifying the patterns and detecting malware, which can be notified as alerts for remedial actions or any investigation.

### **Features**

The Netsurion Open XDR platform's Application Control capabilities mainly include:

- Endpoint data collection
- Detection of anomalies
- Alerts
- Data recording
- Response

### <span id="page-3-1"></span>**1.1 Uses of Application Control**

To safeguard the network or endpoints in your network, you must use the Application Control tool as an advanced security solution.

You should install Application Control for the following reasons:

- To check if the adversaries have already installed malware and moved laterally in the networks.
- To detect risky behavior on the network.
- To have complete visibility across the network and endpoints 24/7.
- To access any damages from the malware on the business.
- To check if the legacy devices are putting the network at risk.
- To protect the network from vulnerabilities before patching occurs.
- To reduce false positives using threat intelligence and to prioritize finite resources.
- To identify and investigate the advanced threat.

### <span id="page-3-2"></span>**1.2 Application Control vs Anti-Virus**

Application Control solutions have many advantages which are not offered by traditional antivirus software. Application Control provides the next level of protection over antivirus.

An Application Control security solution is centrally managed and remotely controlled security operations. Application Control has a wider range of advanced features and automated tools to protect against different

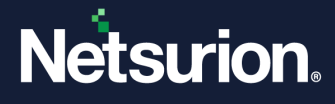

types of security attacks. It covers your entire network. Antivirus provides just one aspect of the endpoint protection platform. Antivirus covers a single endpoint and only detects and blocks malicious files.

#### **Application Control vs Anti-Virus**

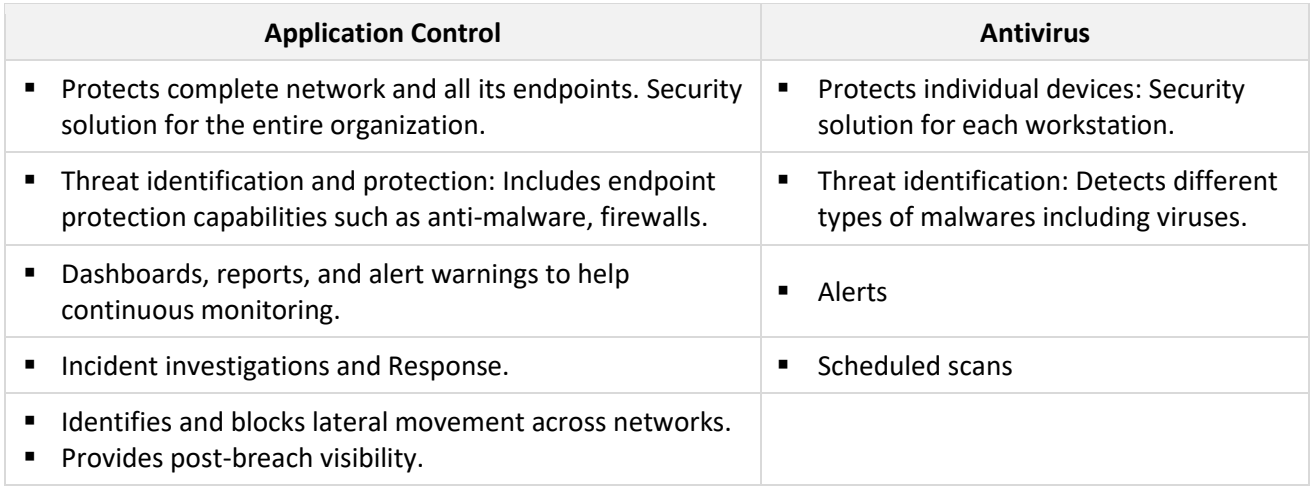

# <span id="page-4-0"></span>2 Application Control in the Netsurion Open XDR platform v9.x

The Netsurion Open XDR platform v9.x has integrated Application Control interface that worksin strengthening your network security. Application Control was introduced in the Open XDR platform to solve post-breach visibility problems and prevention. Over the period it was observed that the attackers were targeting the endpoints, which the traditional antivirus was not capable of detecting. So, to protect the endpoints in the network, Application Control was introduced.

Application Control includes the following services:

- Application safe listing
- Forensic data gathering
- Host system visibility
- Threat intelligence sharing
- Low resource consumption
- Rich management console

### <span id="page-4-1"></span>**2.1 What's New in version 9.4?**

From the Netsurion Open XDR platform Release 9.4 onwards, whenever a new process is detected the Hash lookup will first take place in the Netsurion Threat Center.

#### **IMPORTANT:**

If the Hash is not found in the Netsurion Threat Center or the lookup is not possible due to other circumstances, then the Hash will be looked up in the Virus Total.

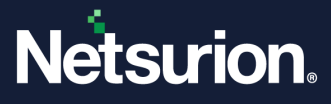

# <span id="page-5-0"></span>**2.2 Accessing the Application Control**

Perform the following process to go to the Application Control in the Netsurion Open XDR platform.

**1.** Log in to the Open XDR platform with the username and password.

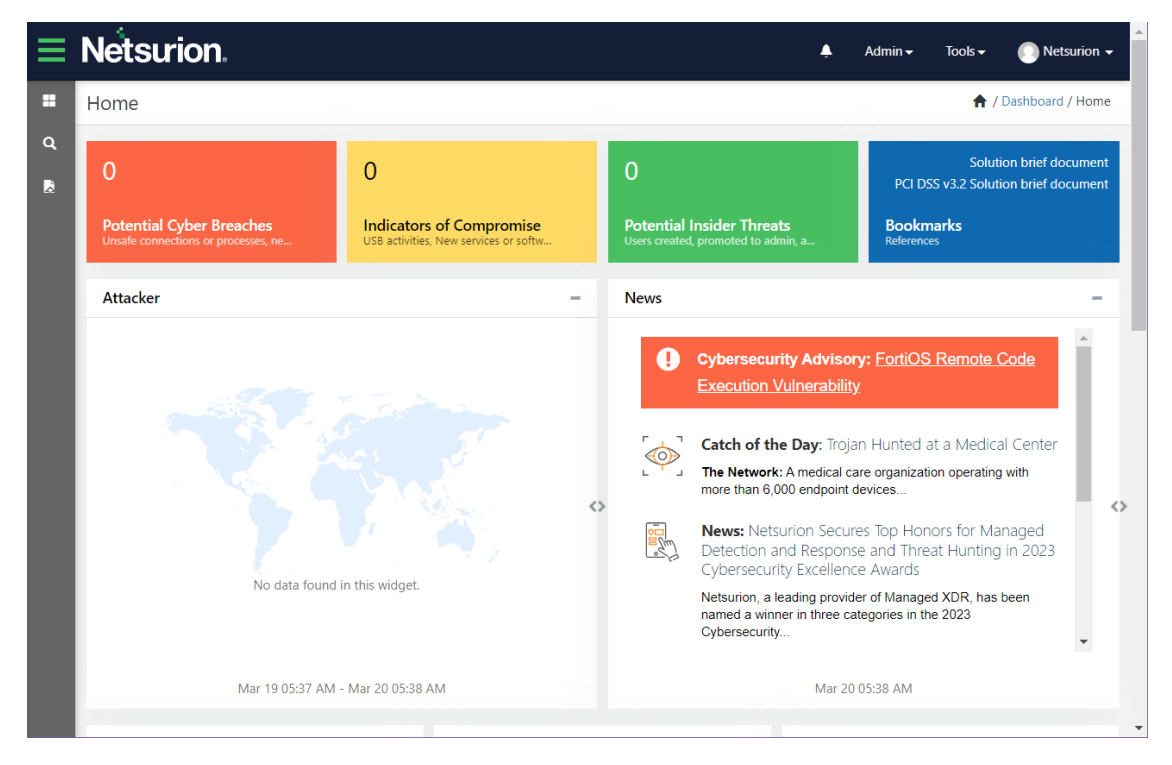

**2.** In the left of the **Home** interface, hover over the **Dashboard** icon and click **Application Control** from the drop-down menu.

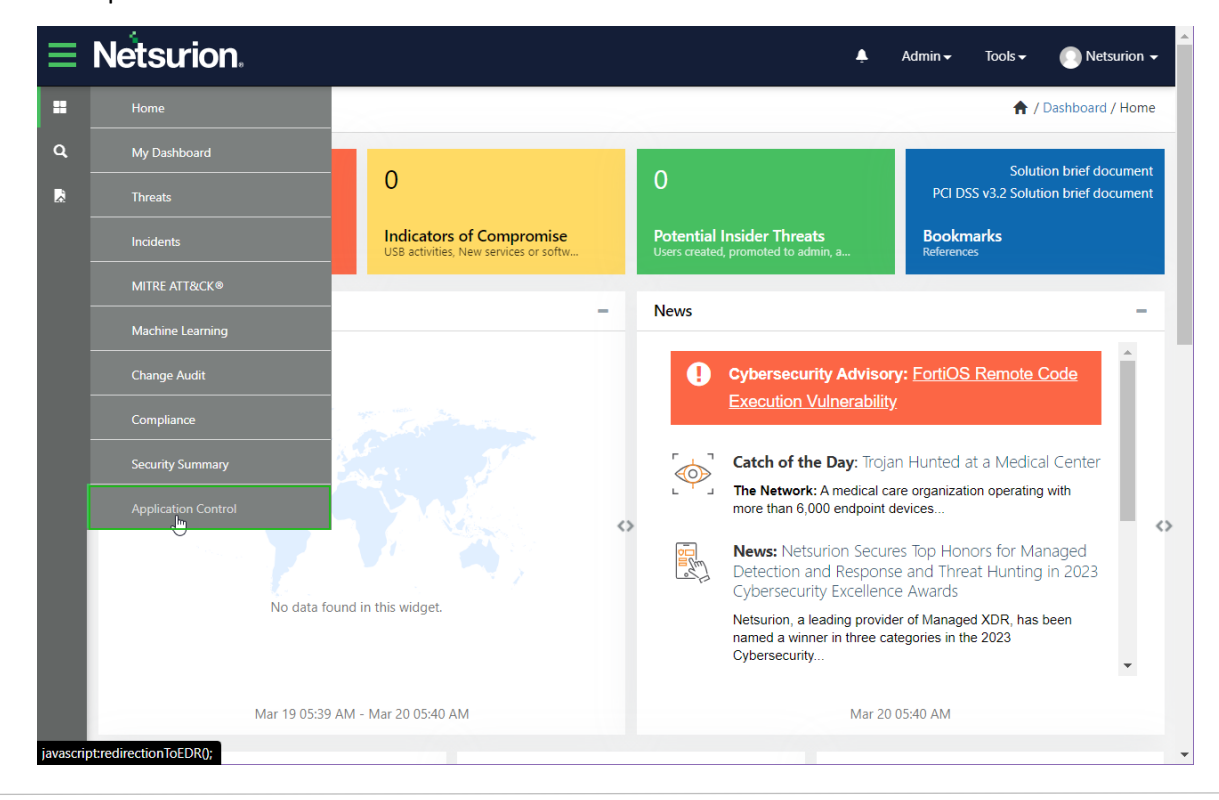

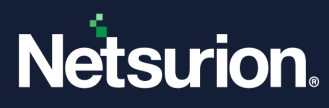

**3.** The Open XDR console navigates to the Application Control **Dashboard**.

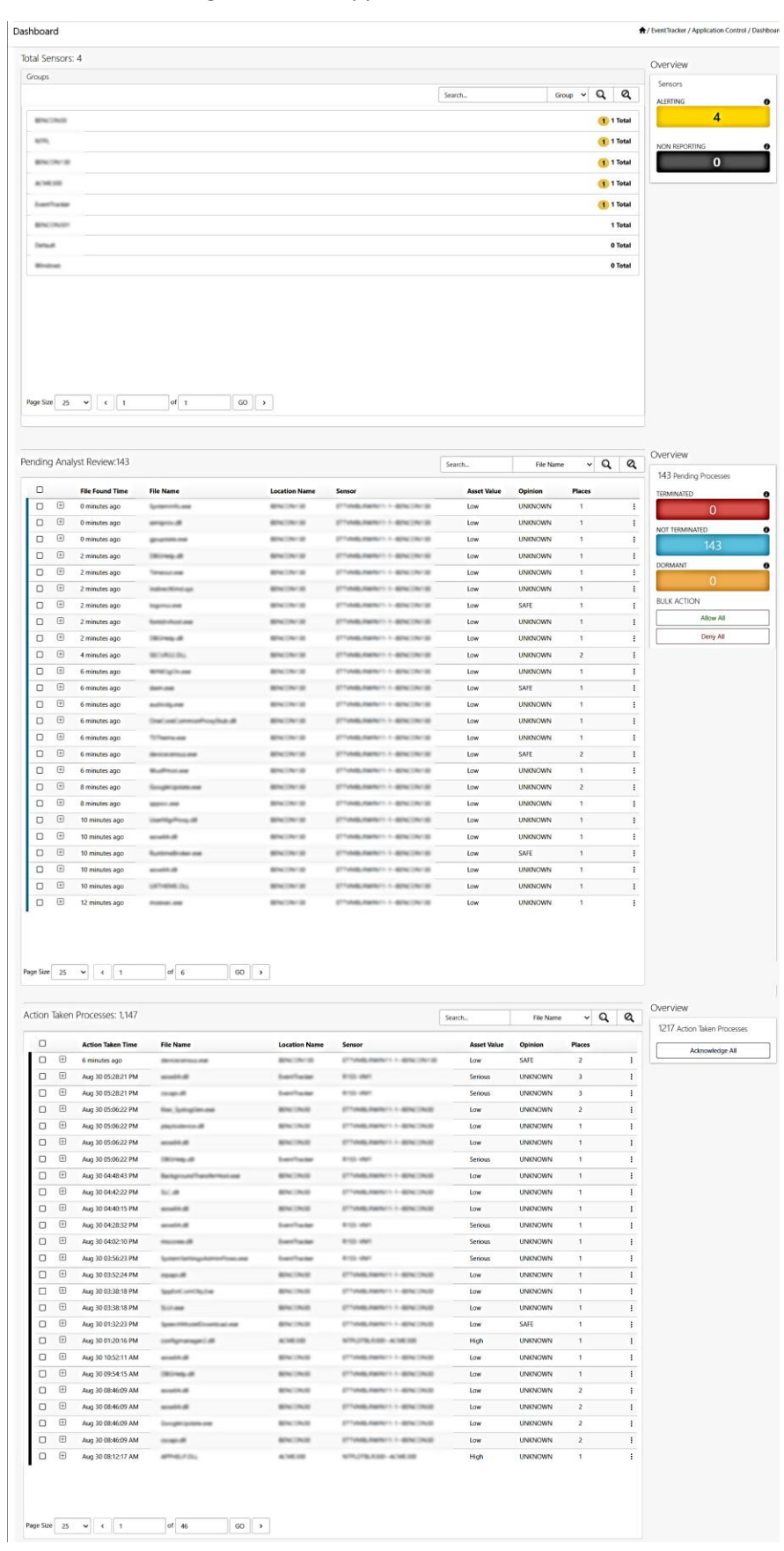

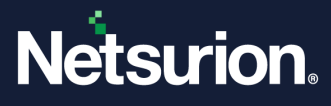

# <span id="page-7-0"></span>3 Application Control Dashboard

Application Control sensors are installed on the endpoints and are configured on the networks that monitor and record all system-level activities. The Dashboard displays sensor activities across all integrated devices. The Application Control dashboard consists of three panes and displays Overview panels on the right.

The following are the three panes along with Overview panels available in the Application Control Dashboard:

#### **Groups**

- **Groups pane**: The Groups pane lists all the available group details. By default, all the groups are displayed in a row.
- **Groups Overview**: The Overview pane located next to the Groups pane displays the sensor/ system activity status of the Group that you select.

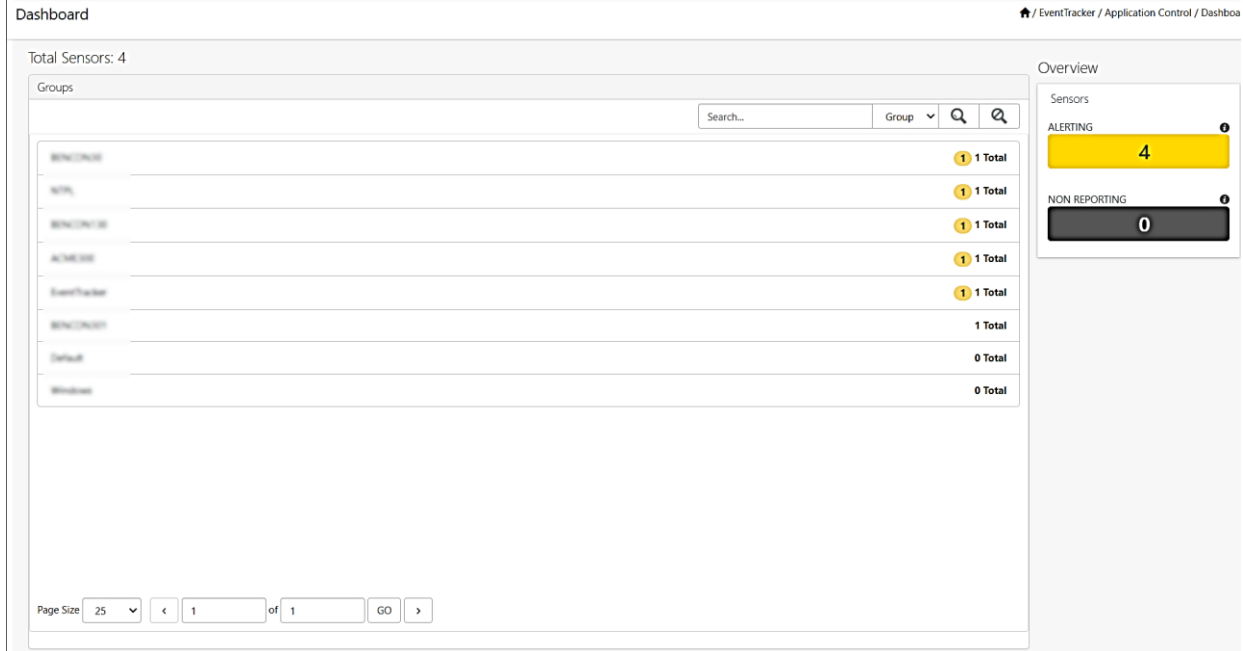

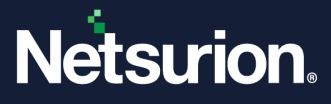

#### **Pending Analyst Review**

- **Pending Analyst Review:** The Pending Analyst Review displays the information of tracking processes, file system and registry modifications like .exe and .dll, that are to be either **Allowed** or **Denied** or **Researched**.
- **Pending Analyst Overview**: The **Overview** section located next to the Pending Analyst Review pane provides the details of the number of pending review processes.

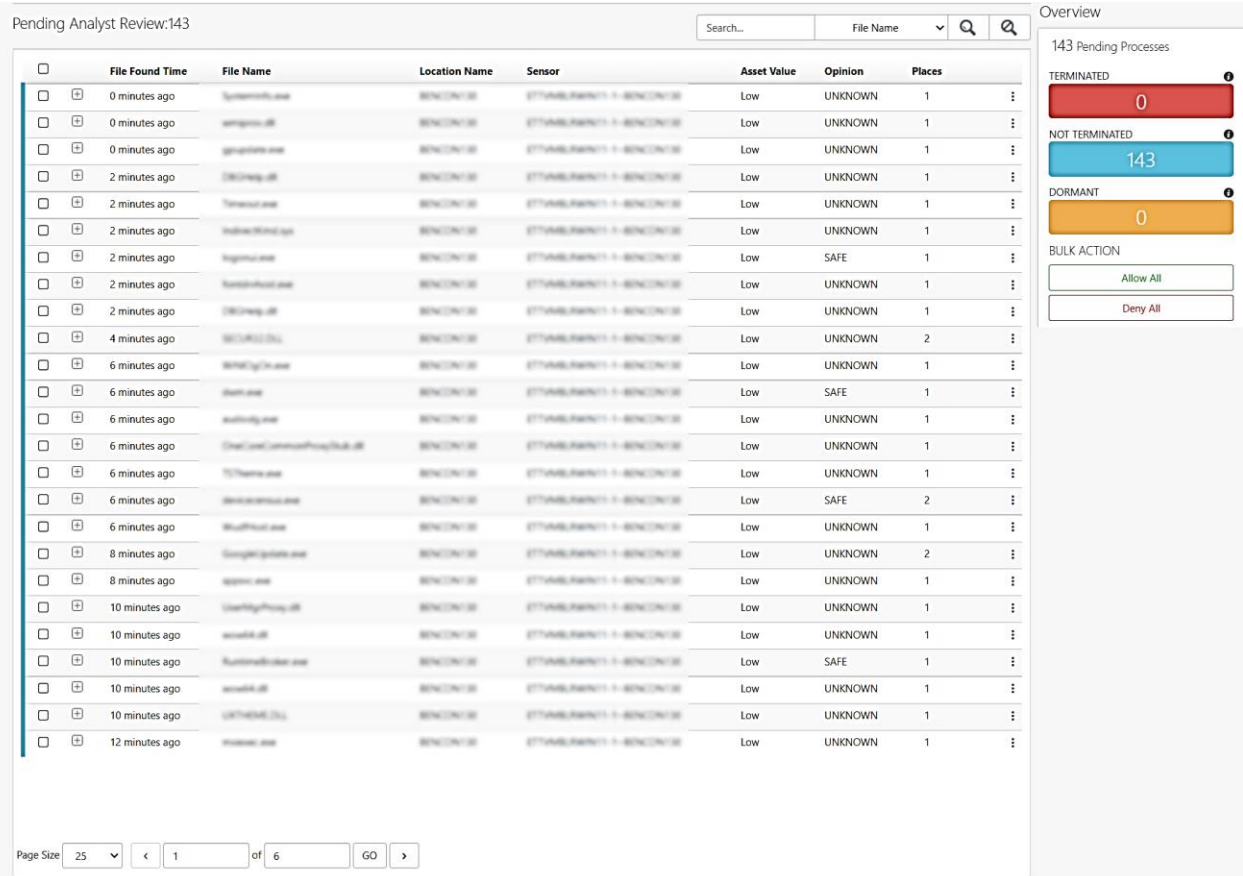

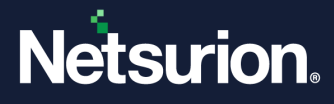

#### **Action Taken Processes**

- **Action Taken Processes pane**: The Action Taken Processes pane displays the corrective action to be taken (response) such as **Allowed, Denied** or **Researched** against the findings.
- **Action Taken Processes Overview**: The Overview pane located next to the Action Taken Processes pane shows the acknowledgment of all response/corrective actions taken.

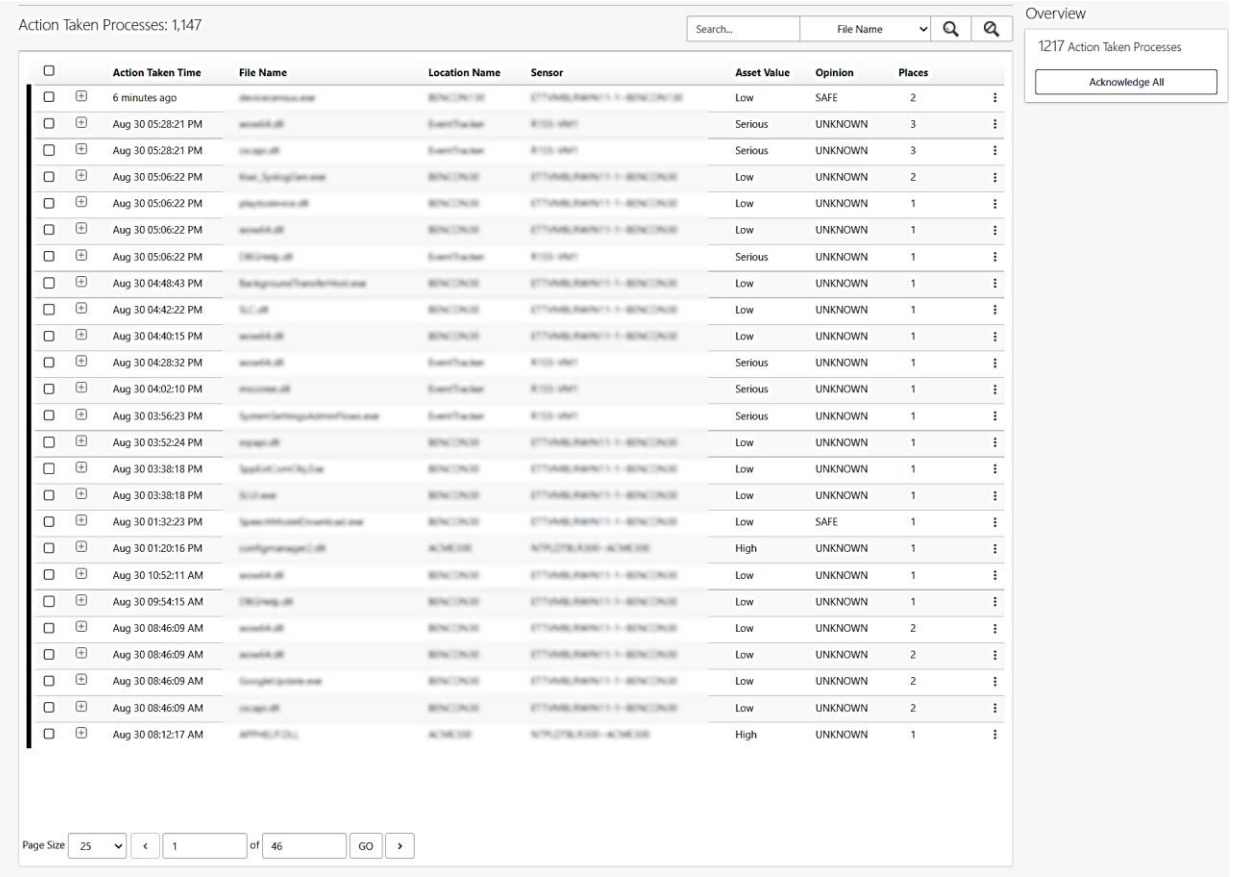

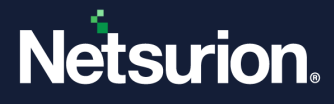

### <span id="page-10-0"></span>**3.1 Groups Pane**

In this pane, by default all the Groups are listed in a row. You can view events and activities of the systems/ sensors through search function.

- Click the **Search** drop-down list and select either **Group** or **Sensor** to filter and view the status.
- In the **Search** field, type in the name of a Group or a Sensor to perform an individual search.

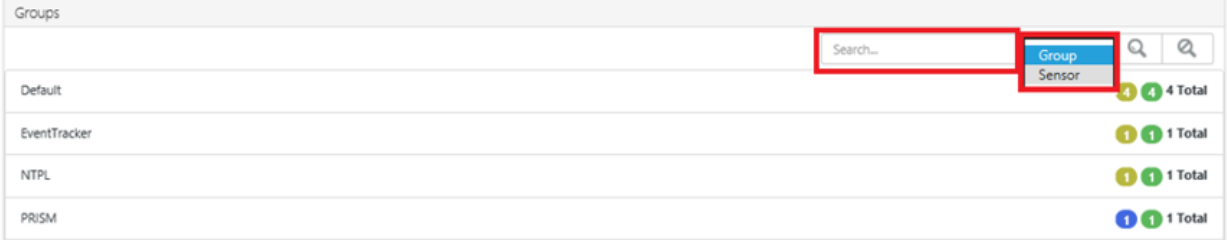

Each color indicates a Group status.

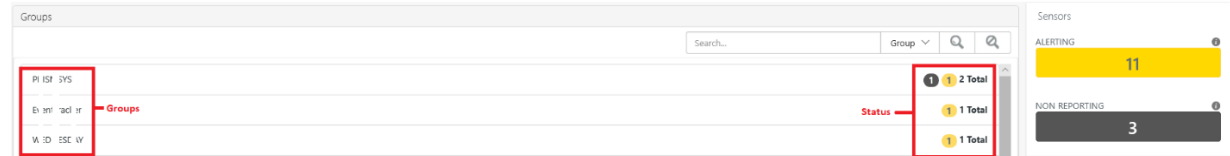

The status and its description are shown in the following table.

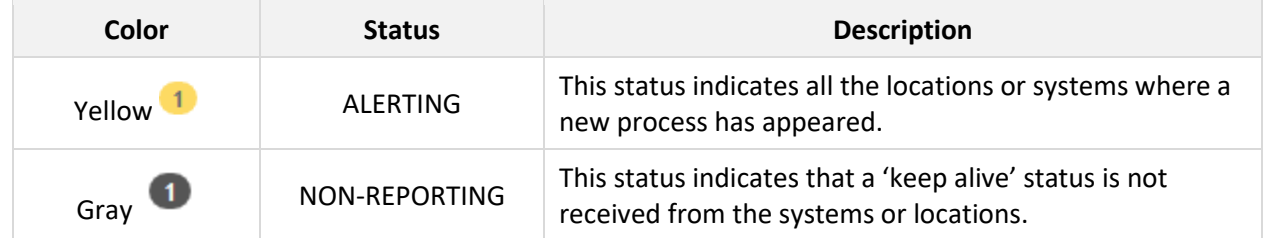

• To view a specific group status, click the individual Group and it expands to display the sensors, and the process status of the sensors.

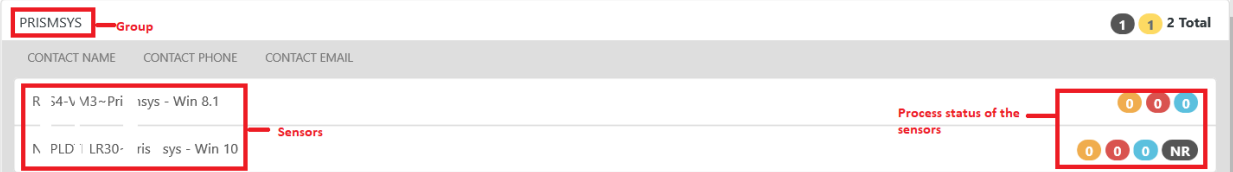

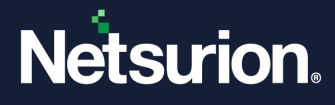

• The status and the description are shown in the following table.

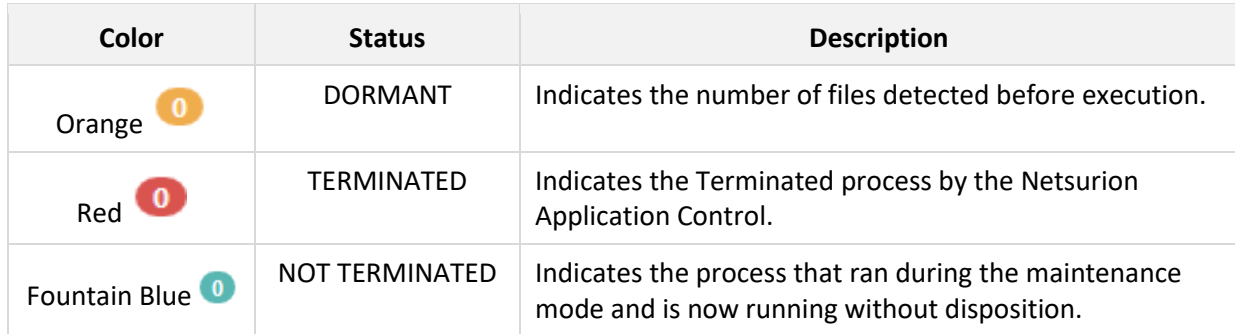

• When you click the color icons, it filters the Application Control database and displays all the events of that status in the **Pending Analyst Review pane**.

For example, when you click the orange icon, the details of all the dormant processes in the **Pending Analyst Review pane** will be displayed.

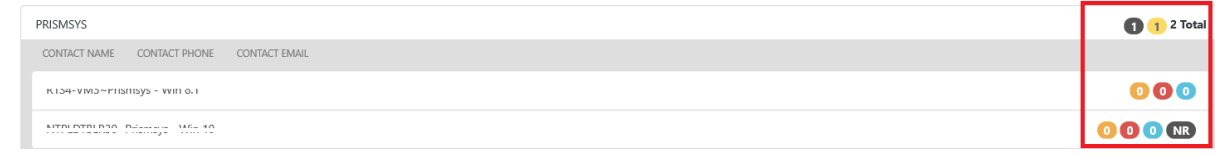

### <span id="page-11-0"></span>3.1.1 Groups Overview

The Overview of sensors provides the overall visibility of sensors in Application Control deployment. It shows the status, and its count of incidents and events (processes).

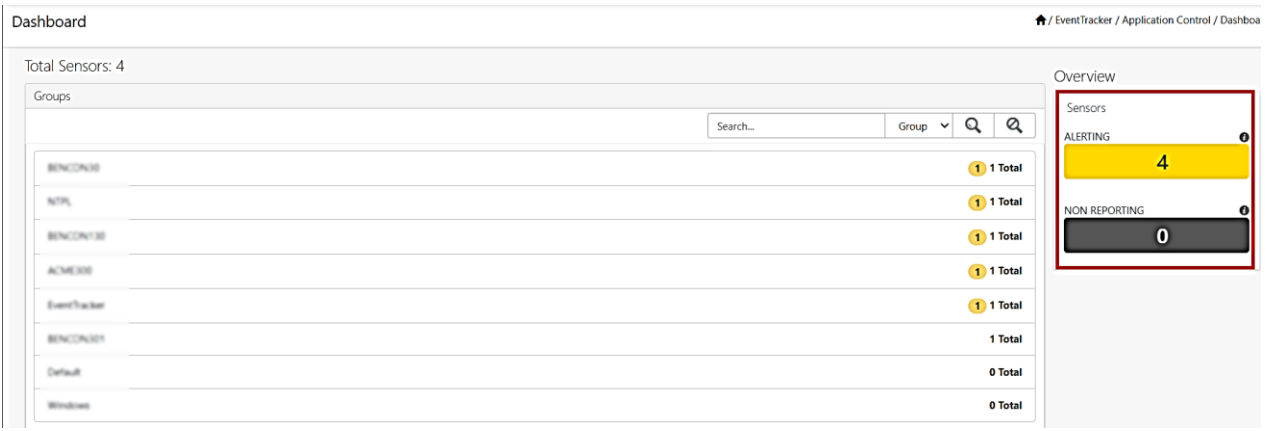

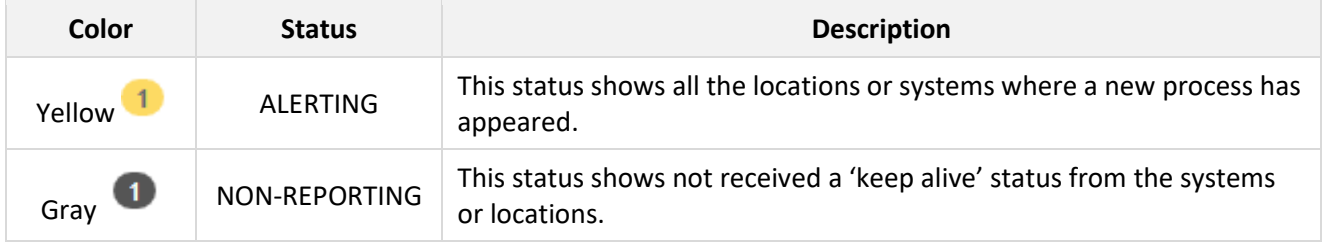

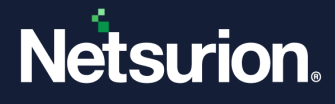

• **ALERTING:** Click **Alerting**, to view all the groups with Alert status in the Groups pane. It filters the Application Control database and displays all the events of that status.

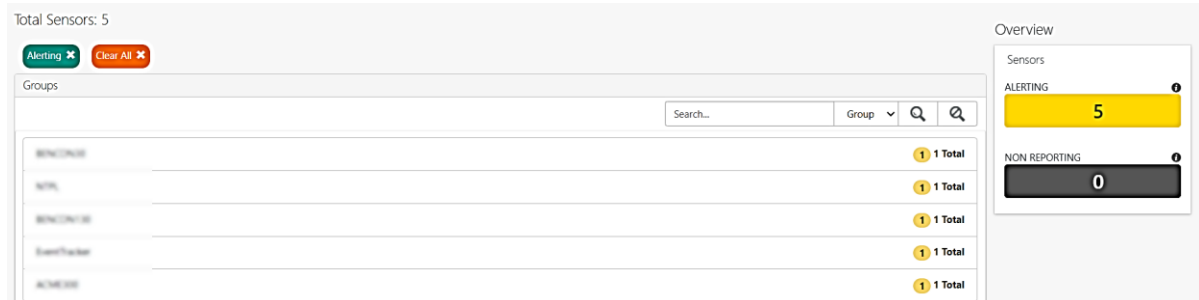

• **NON-REPORTING:** Click **non-reporting**, to view all groups with non-reporting status in the Groups pane. It filters the Application Control database and displays all the events of that status.

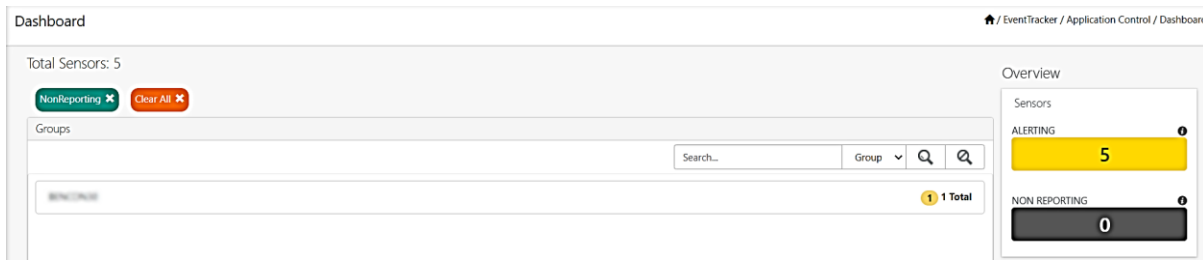

### <span id="page-12-0"></span>**3.2 Pending Analyst Pane**

Pending Analyst Review pane contains information about File Found Time, File Name, Location Name, Sensor, Asset Value, Opinion, and Places.

- The search can be performed by **File Name**, **Sensor Name**, **Hash, Location, Opinion, Product Name, Signed By, File Path,** and **Parent Process Path.**
- Based on the search results, the status of the sensors will be displayed.

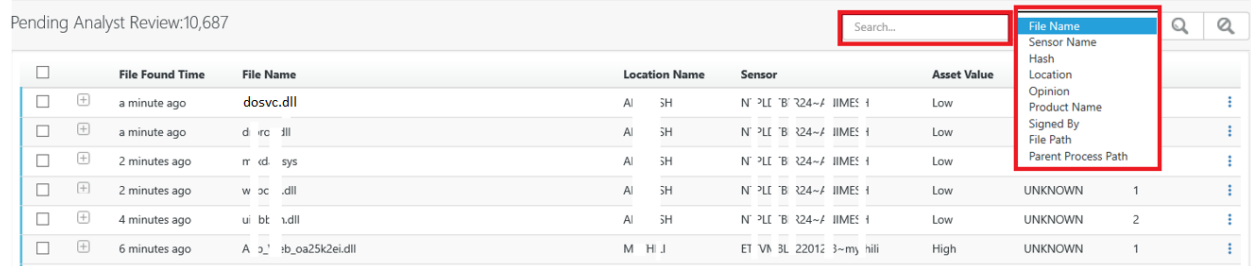

- You can select either **Allow**, or **Deny,** or **Research** action to achieve the appropriate endpoint policies.
- Select the required process and click the **tools** in button to choose either **Allow**, or **Deny**, or **Research**.

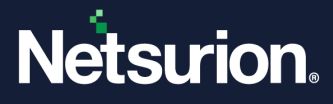

#### **Note**

Events/ Incidents pending in the Analyst pane for 3 days without any action will be automatically moved to **Research**. Action taken Events/Incidents will be moved to the **Action Taken processes** pane.

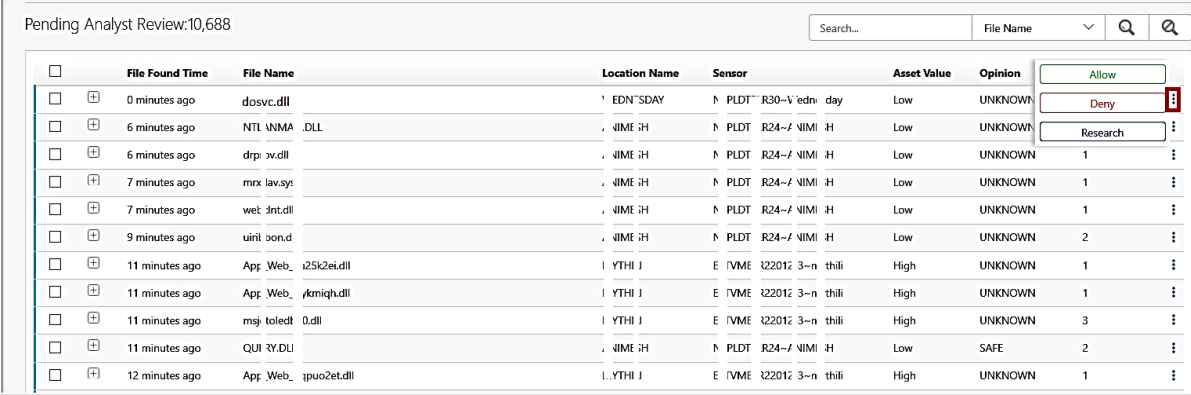

### **Allowing the process**

**1.** If you click **Allow**, the **Allow Process** window pops-up.

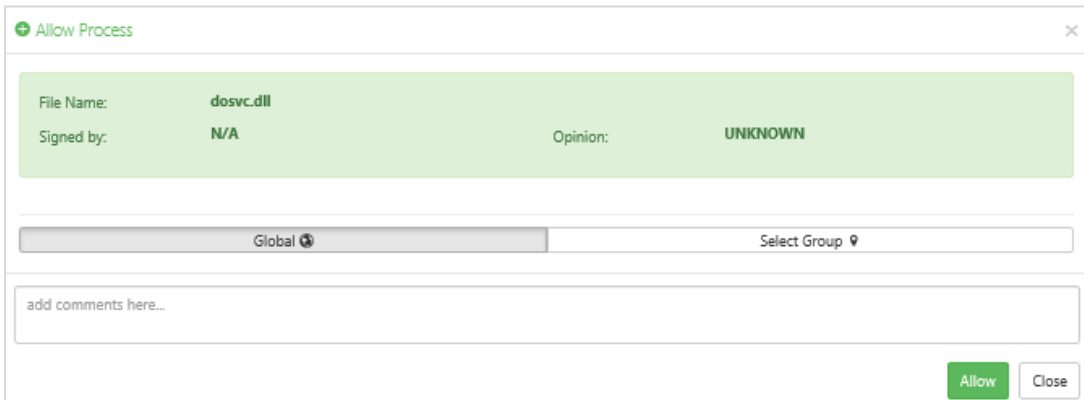

- **2.** Select either **Global** or **Select Group** option to select the environment and click **Allow**.
	- Selecting the **Global** option selects all the groups in the environment.

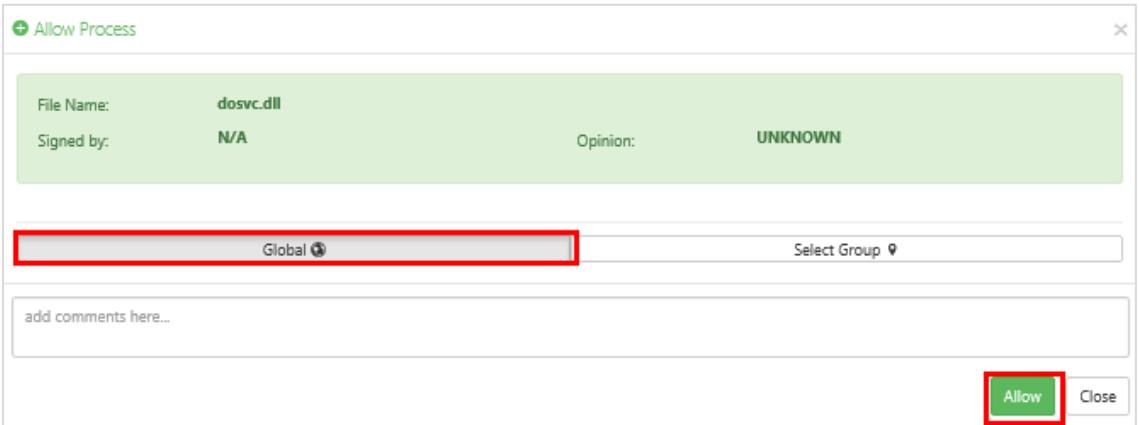

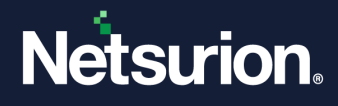

▪ Selecting the **Select Group** option allows to select the required groups from the **Available Groups** list.

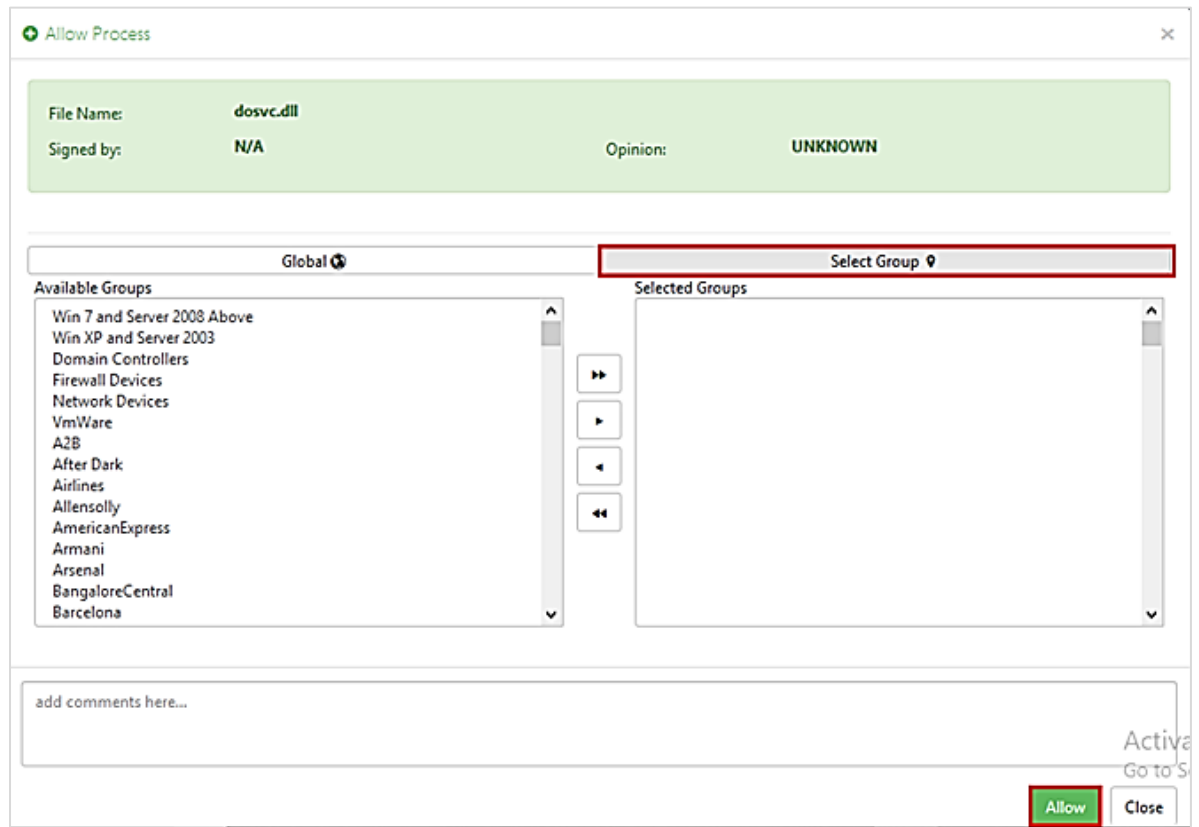

### **Denying the process**

**1.** If you click **Deny** the Deny Process window pops-up.

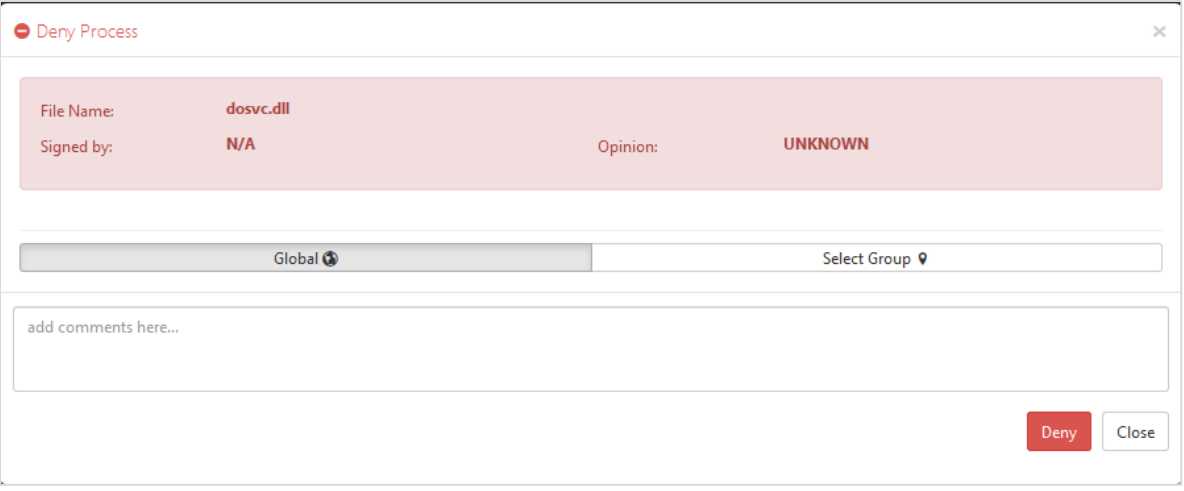

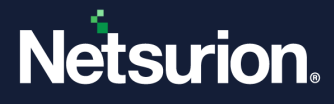

- **2.** Select either **Global** or **Select Group** option to deny the environment and click **Deny.**
	- Selecting the **Global** option selects all the groups in the environment to deny.

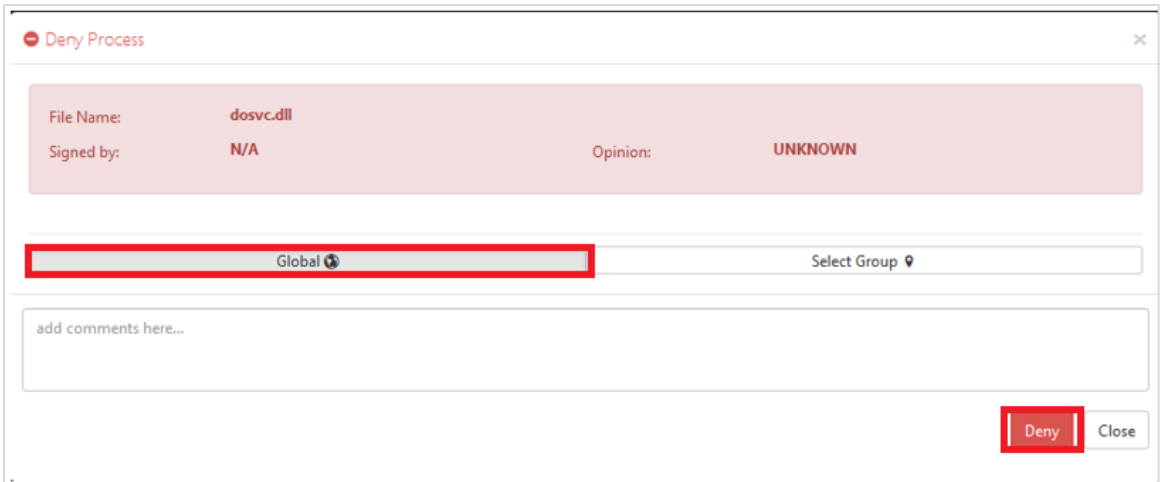

▪ Selecting the **Select Group** option allows to deny only the selected groups from the **Available Groups** list.

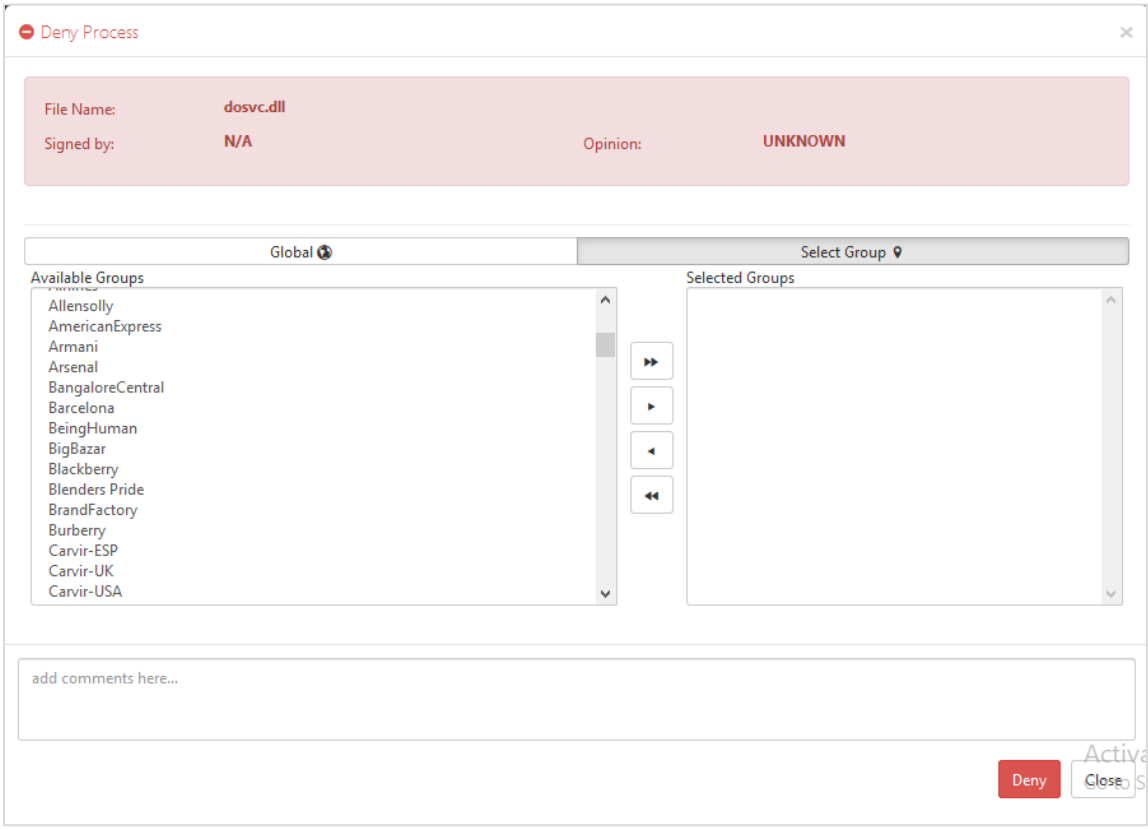

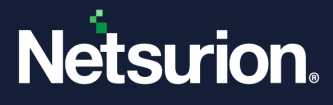

### **Detailed View of Pending Analyst Review Pane**

All the processes requiring review are displayed in the Pending Analyst Review Pane. Perform the following to view a process detail,

• In the **Pending Analyst Review** pane, go to the required process in the list and click the **expand** button located before the process in the list.

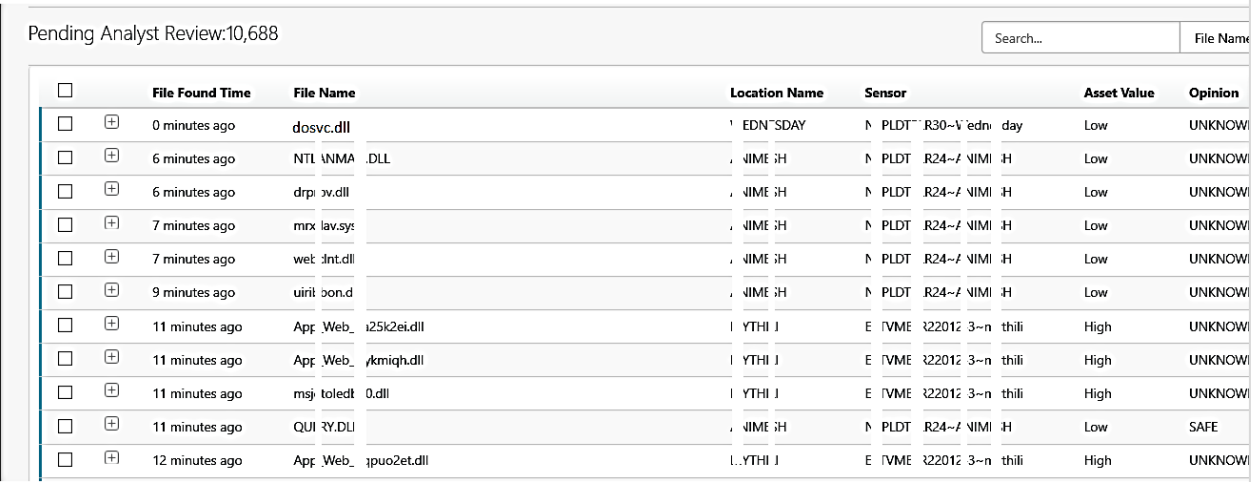

The tab expands to provide a detailed view of that particular process.

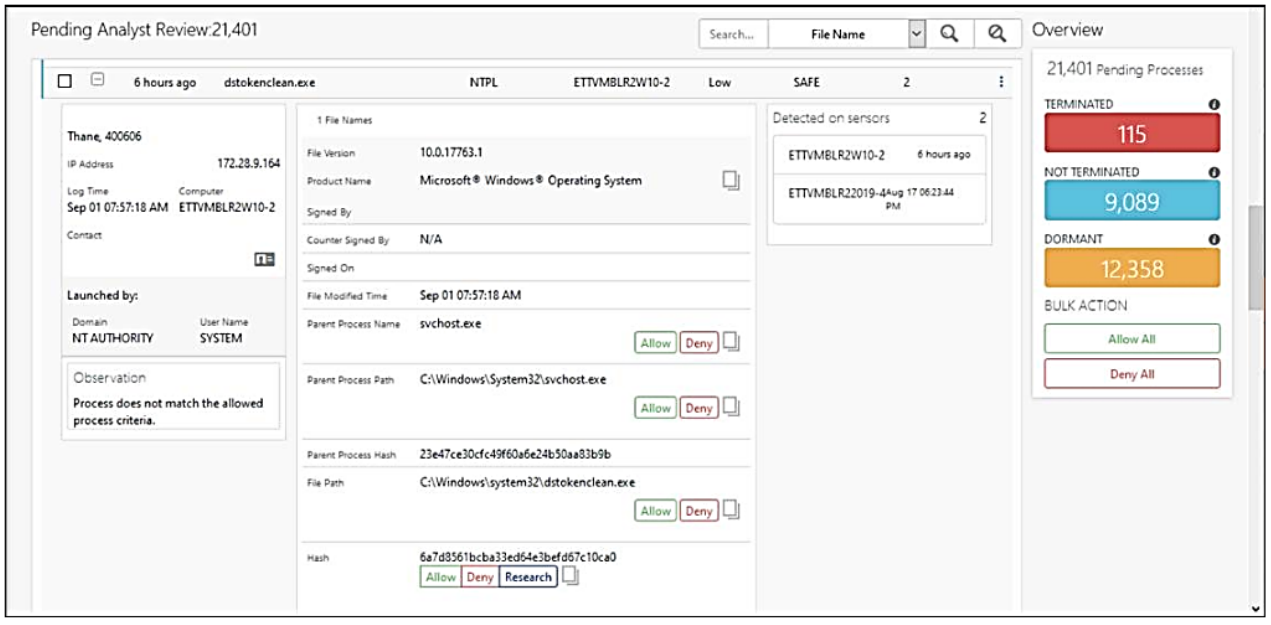

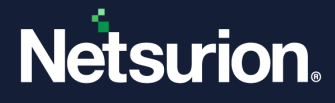

The process in the Pending Analyst Review pane can also be allowed or denied using the following filters.

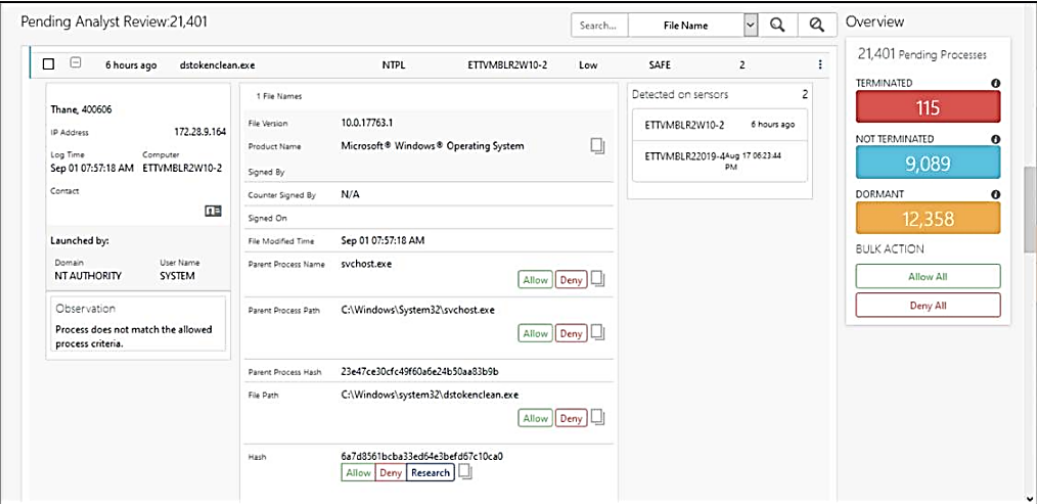

**1. Parent Process Name** - Click either **Allow** or **Deny** if you require to allow or deny the process by Parent Process name.

#### **For example,**

If the **w3wp.exe** process is allowed along with the parent process name and whenever w3wp.exe process is detected with the same parent process name, it will be automatically considered as safe.

- **2. Parent Process Path** Click either **Allow** or **Deny** if you require to allow or deny the process by parent process path.
- **3. Parent Process Hash –** Every Parent Process Name includes a Parent Process Hash value.

#### **For example,**

If the **w3wp.exe** process was ALLOWED with a Parent Process name along with the particular Parent Process Hash value (for example, abc) but instead, detected with a different Parent Process Hash value (for example, xyz), then it will not be considered SAFE.

In this case, it is required to select the appropriate action (**Allow** or **Deny**) again.

If you require to allow the Parent Process Name with the different Parent Process Hash value, click **Allow** to fetch the **Parent Process Hash** value.

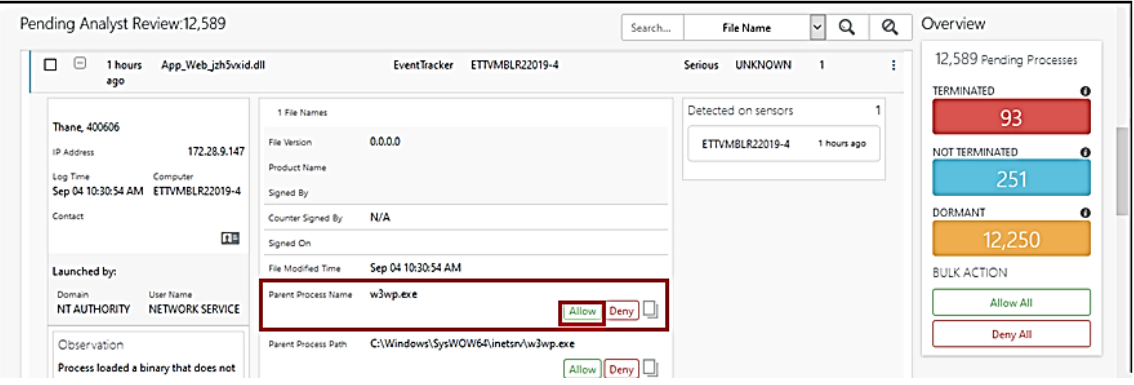

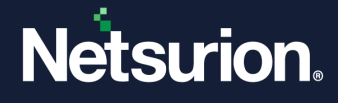

▪ In the **Add rule** window, specify the appropriate details, and click **Add** to include the Hash to the process.

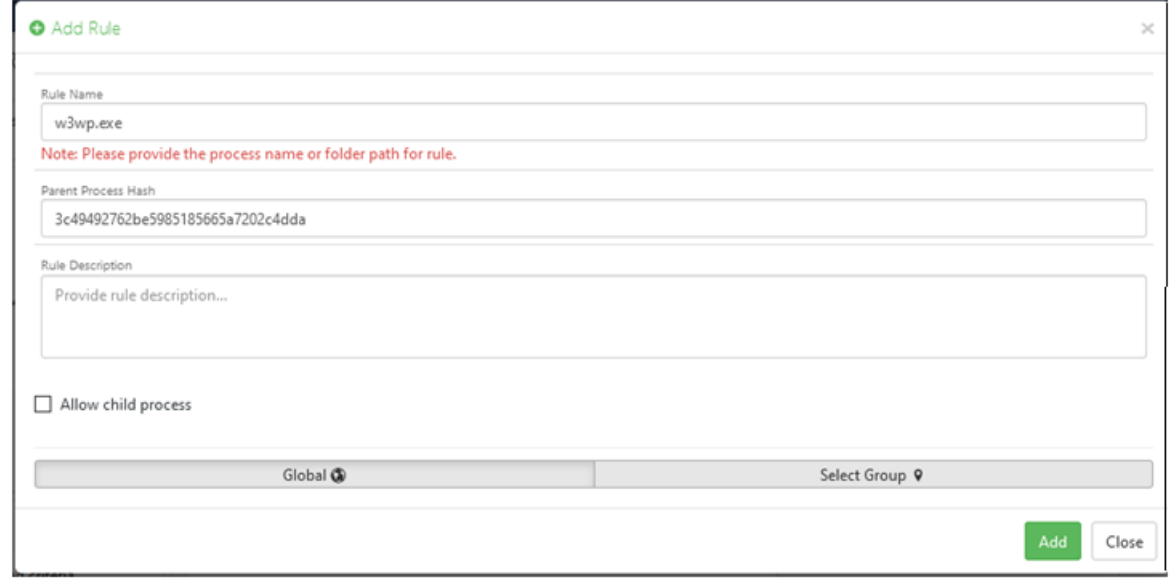

- **■** If the user removes the Parent Process Hash value, process with the same name is considered safe.
- **4. File path** Click either **Allow** or **Deny** if you require to allow or deny the process by file path.
- **5. Hash** Click either **Allow** or **Deny** if you require to allow or deny the process by hash. Click **Research** if you require to analyze the particular Hash.

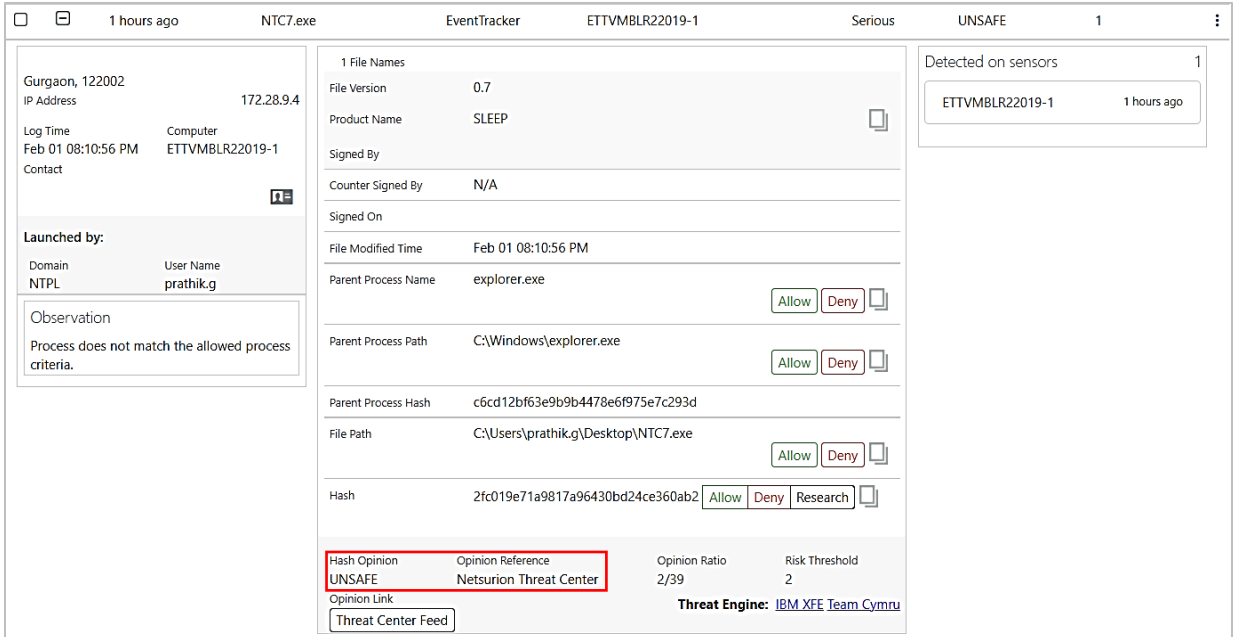

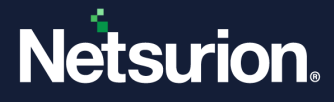

- **Hash Opinion** The Netsurion Threat Center provides opinion for Hash, that is, whenever a process is detected, the corresponding Hash lookup will first take place from the **Netsurion Threat Centre**.
- **Opinion Reference**: Displays the name of the service provider that performed the hash lookup, such as **Netsurion Threat Center** or any other service provider like Virus Total, and more.

**Note**:

The Netsurion Threat Center Platform is an alternate Hash reputation provider that determines the badness/reputation of the Hash. It accumulates a series of different threat feeds, gathers information about the Hash details, scans the detected Hash value with multiple other Hash details to find the security threats.

- **Opinion Ratio**: The number of feeds that have flagged the hash as unsafe is provided by Opinion Ratio.
- **Risk Threshold**: The limit value that, when met or exceeded, is regarded as unsafe.

If the Hash is found unsafe in the Netsurion Threat Center, then the **Hash opinion** is provided as **UNSAFE**.  $\boxed{0}$   $\boxed{0}$ 1 hours ago NTC7.exe EventTracker ETTVMBLR22019-1 UNSAFE Serious Ŧ. 1 File Name Detected on sensors  $\mathbf{L}$ Gurgaon, 122002<br>IP Address File Version  $0.7$ 172.28.9.4 1 hours ago ETTVMBLR22019-1 Product Name **SLEEP**  $\square$ Log Time Computer<br>Feb 01 08:10:56 PM ETTVMBLR22019-1 Signed By Contact Counter Signed By  $N/A$ 厘 Signed On Launched by: File Modified Time Feb 01 08:10:56 PM User Name<br>prathik.g **Hash Opinion** Domain<br>NTPL Parent Process Name explorer.exe  $\boxed{\text{Allow}}\boxed{\text{Deny}}\boxed{\Box}$ **UNSAFE** Observation Parent Process Path C:\Windows\explorer.exe Process does not match the allowed process<br>criteria.  $\boxed{\text{Allow}}$   $\boxed{\text{Deny}}$   $\boxed{\Box}$ c6cd12bf63e9b9b4478e6f975e7c293d Parent Process Hash C:\Users\prathik.g\Desktop\NTC7.exe File Path  $[$  Allow  $]$  Deny  $]$   $\Box$ Hash 2fc019e71a9817a96430bd24ce360ab2 Allow Deny Research **Hash Opinion Risk Threshold Dinion Ratio** UNSAFF Netsurion Threat Center  $2/39$ Threat Engine: IBM XFE Team Cymru Threat Center Feed The **Hash opinion** is specified as **UNKNOWN** if the Hash is not available in the **Hash Opinion**  Netsurion Threat Center, is neither found to be UNSAFE nor below the Threshold **UNKNOWN** value, and a lookup from Virus Total is not possible.

The Netsurion Threat Center provides the following Opinions.

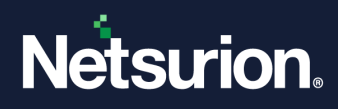

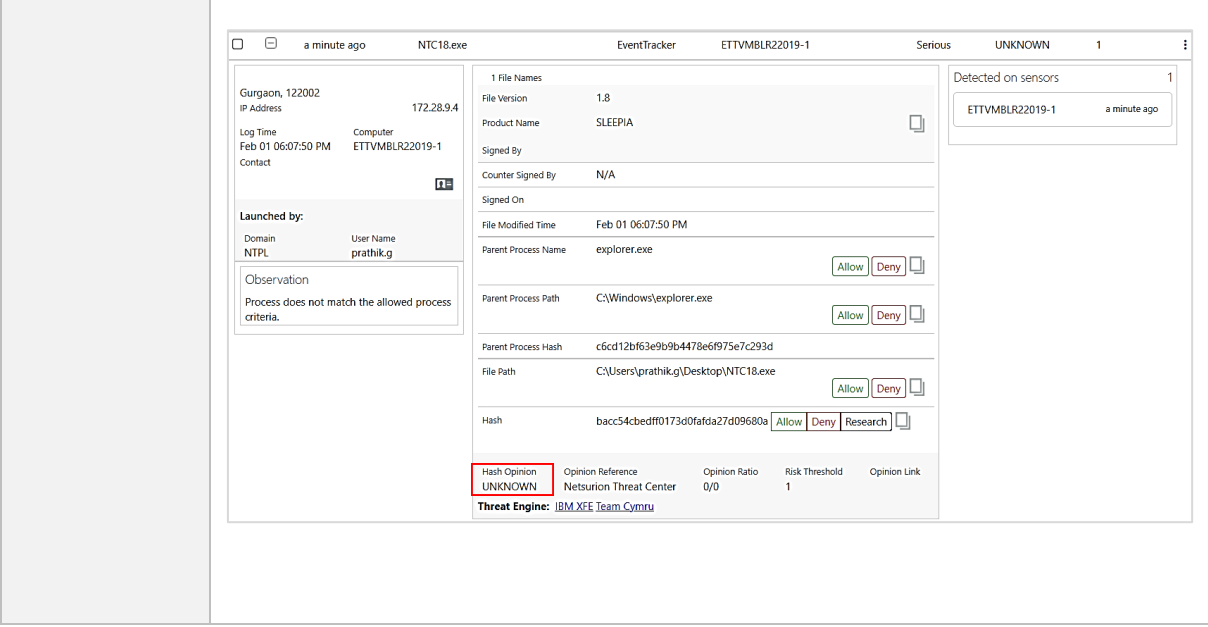

▪ **Opinion Link**: In the **Opinion Link**, click the **Threat Center Feed** button to see the feed source details.

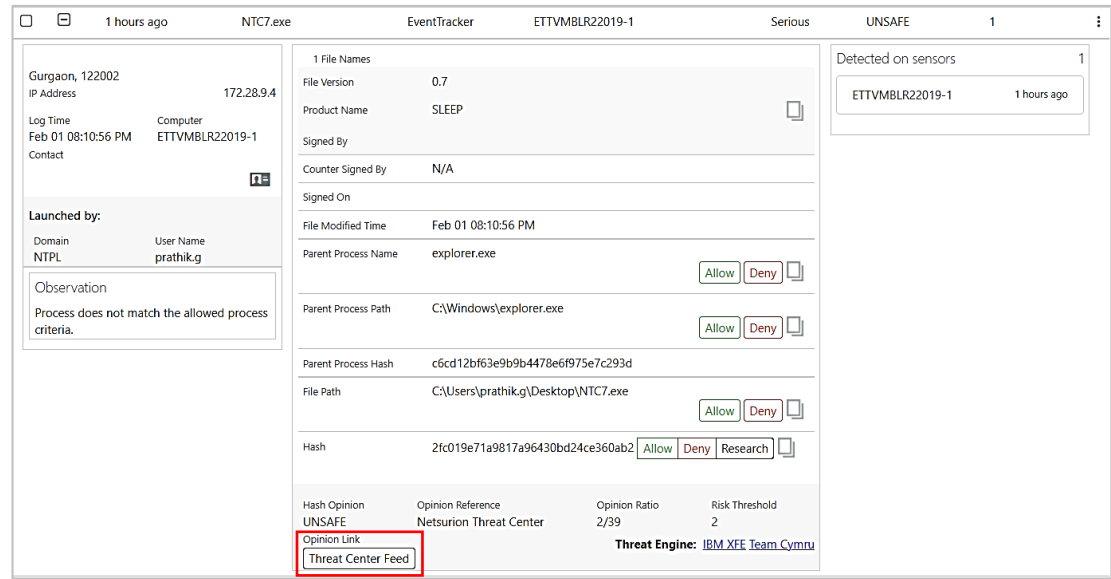

### **Threat Center Feed Source Details**

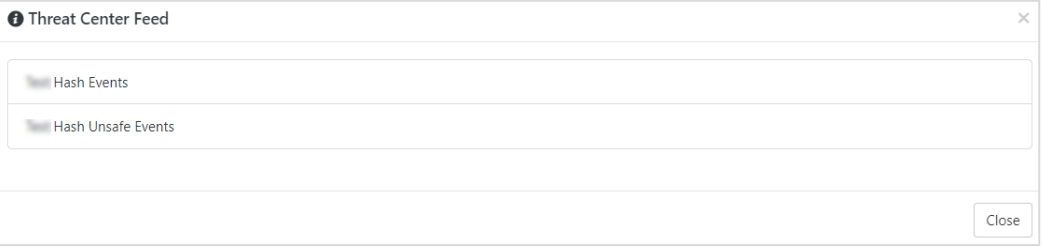

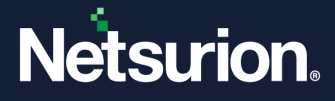

▪ **Threat Engine:** Click the respective **Threat Engine Lookup Service provider** hyperlink to look for more information on the Hash.

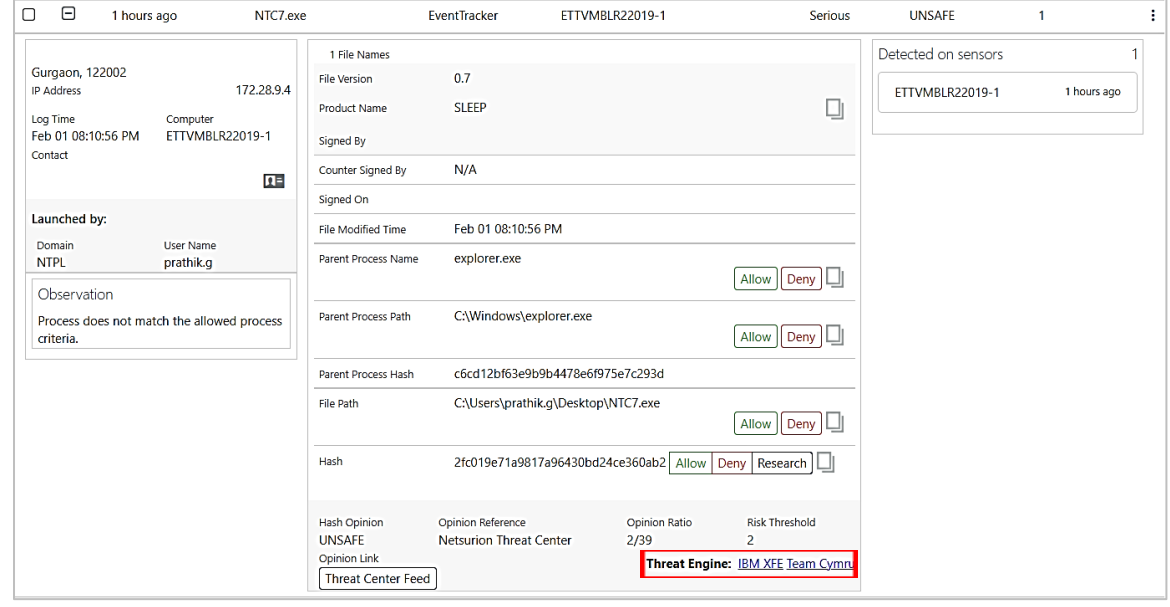

When the respective Hash is not found in the Netsurion Threat Center then the lookup will happen from **Virus Total** which provides the following Opinions.

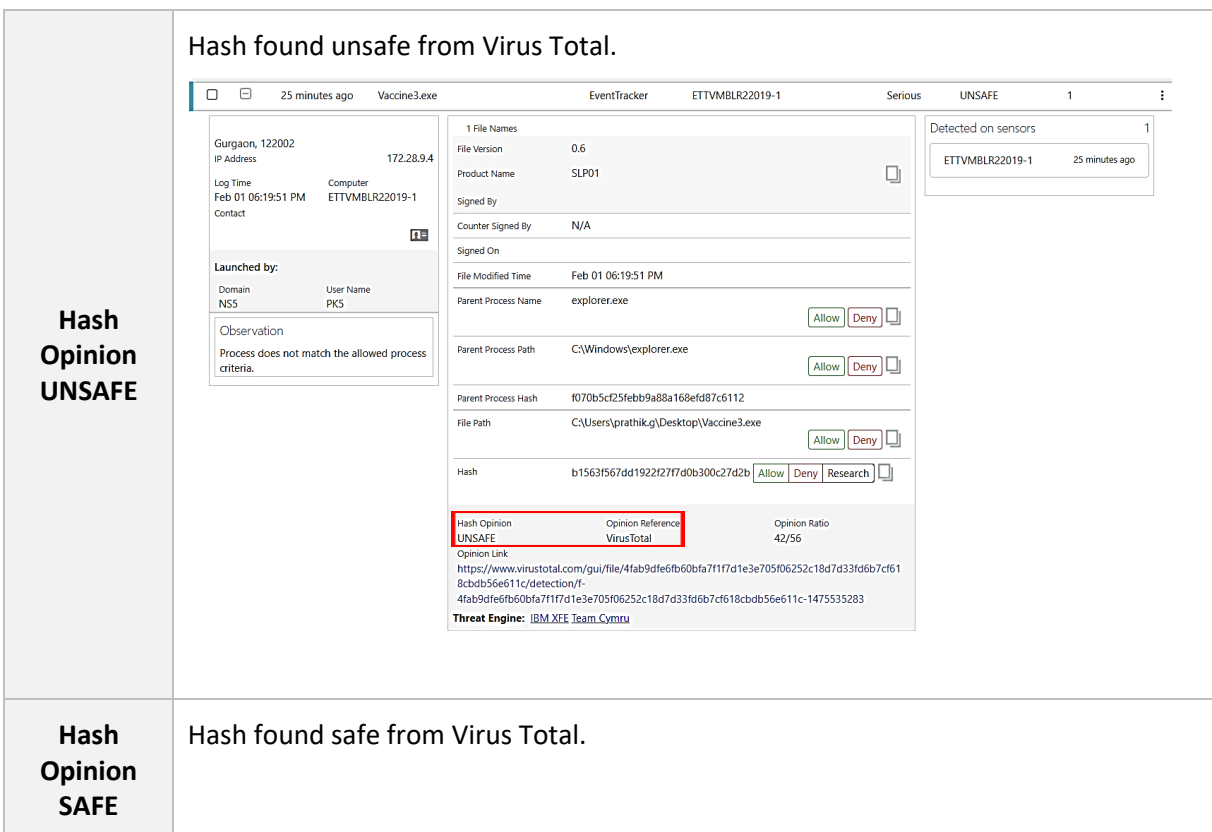

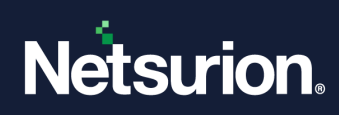

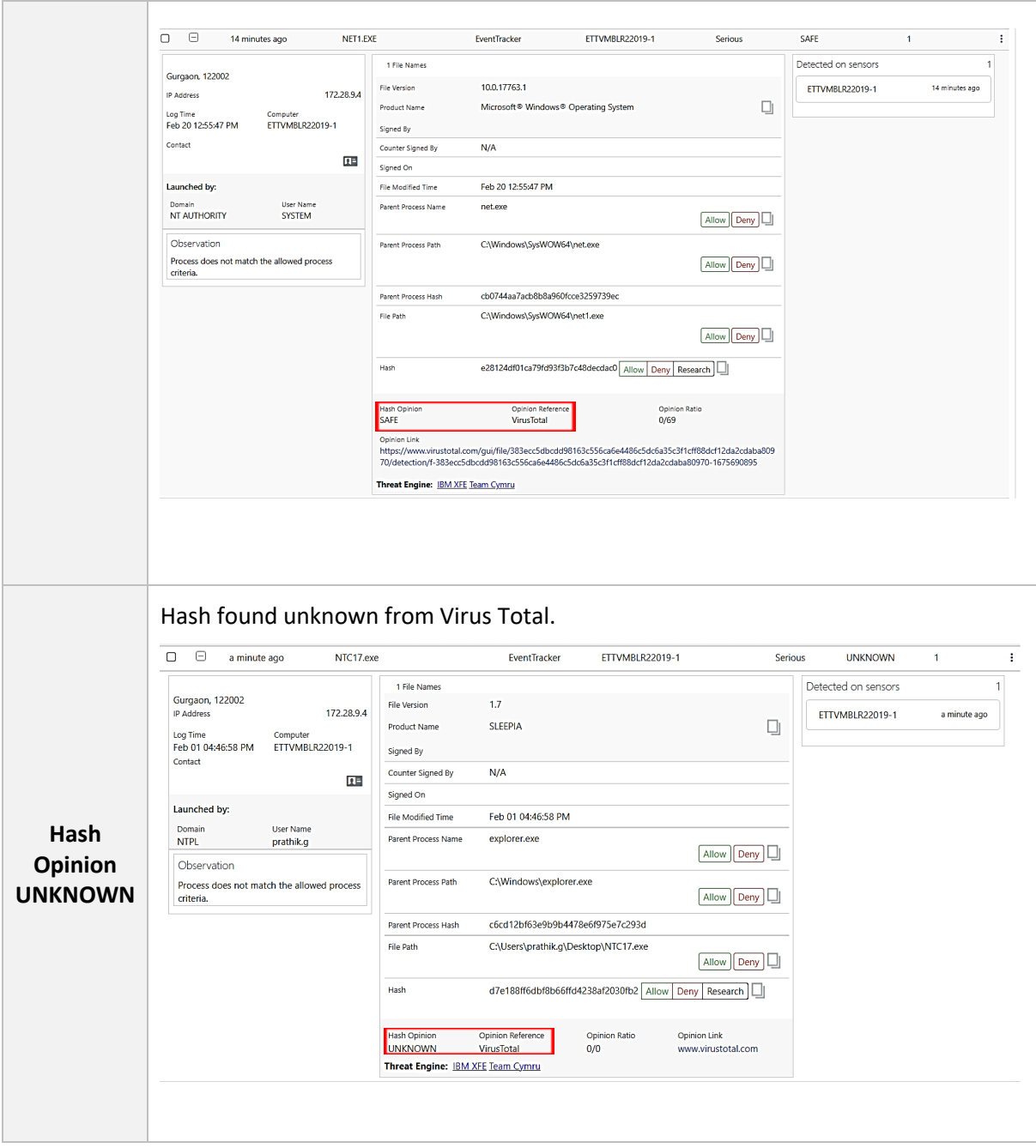

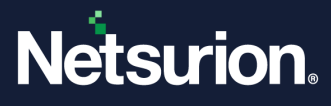

### <span id="page-23-0"></span>3.2.1 Pending Analyst Overview

The Overview panel provides the overall visibility of processes in Application Control deployment that are **Terminated**, **Non-terminated,** and **Dormant**.

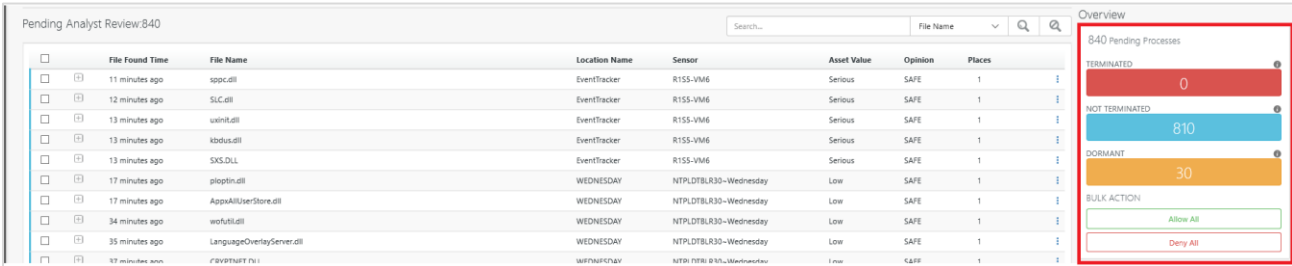

• The status and the description are shown in the following table.

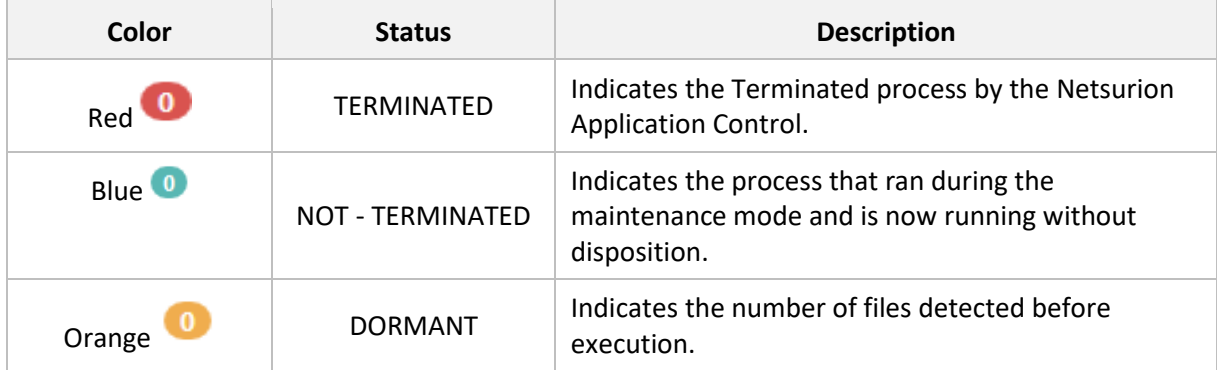

• **TERMINATE:** Click the **TERMINATE** tab, to view all the terminated processes in the Analyst Review pane. It filters the Application Control database and displays all the events of that status.

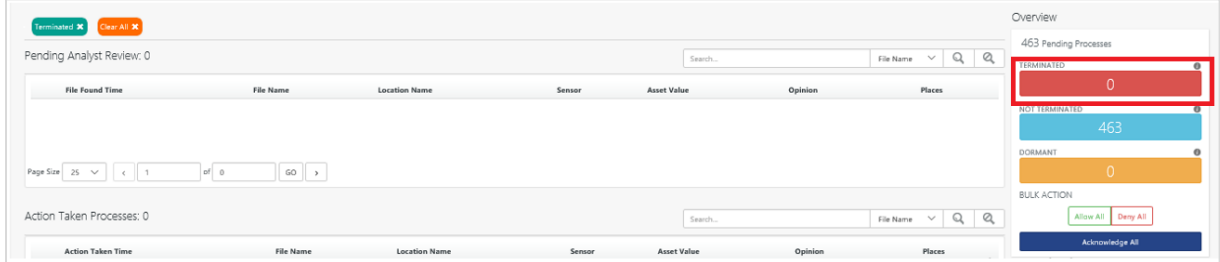

• **NOT TERMINATED:** Click the **NON-TERMINATED** tab, to view all the non-terminated processes in the Analyst Review pane. It filters the Application Control database and displays all the events of that status.

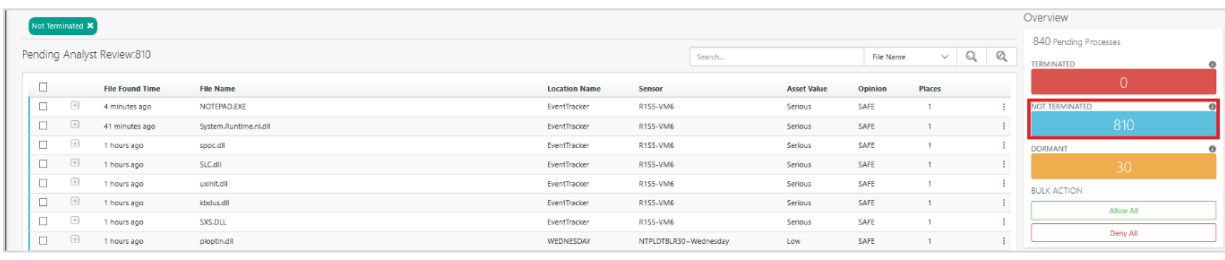

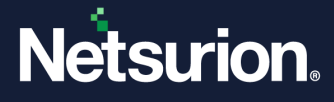

• **DORMANT:** Click the **DORMANT** tab, to view all the dormant processes in the Analyst Review pane. It filters the Application Control database and displays all the events of that status.

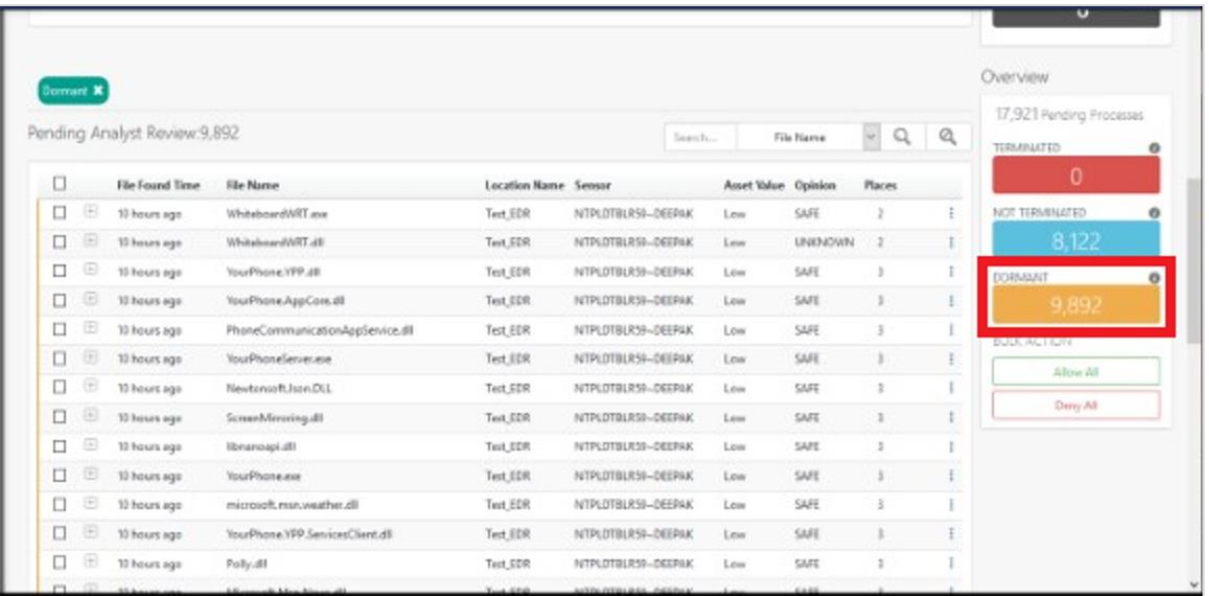

#### **BULK ACTION**

• In the **Bulk Action**, click either **Allow All** or **Deny** All button to allow or deny all the processes.

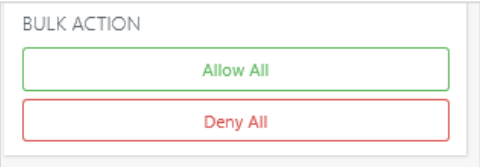

- To select the individual process, click the check box as shown in the following figure.
- In the **Bulk Action**, click **Allow Selected** to allow or click **Deny selected** to deny the selected process.

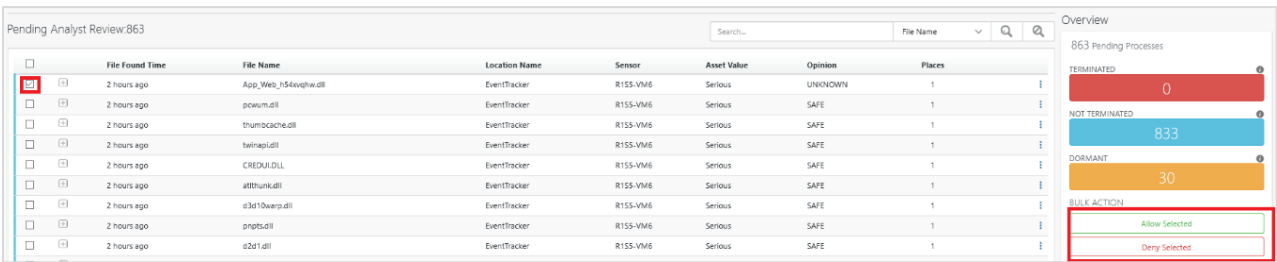

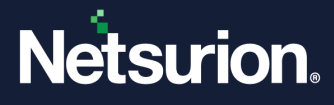

### <span id="page-25-0"></span>**3.3 Action Taken Processes Pane**

This pane displays all the processes for which the necessary actions were taken.

Perform the search by **File Name**, **Sensor Name**, **Hash, Location, Opinion, Product Name, Signed By, File Path, Parent Process Path, Parent Process Name,** and **Parent Process Hash.**

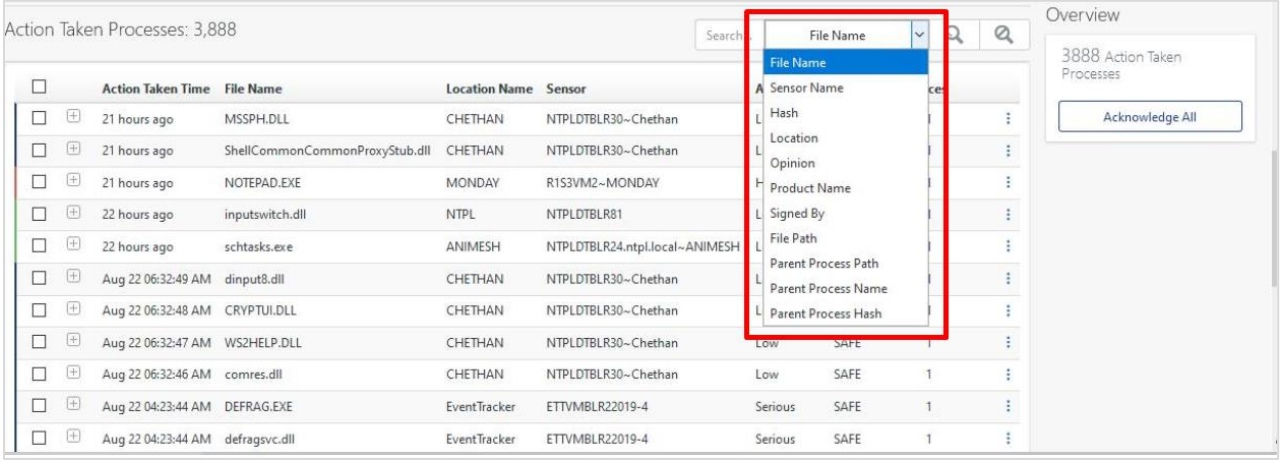

**1.** Click the expand  $\boxed{+}$  button to expand the tab and view the File Names and the corrective action taken.

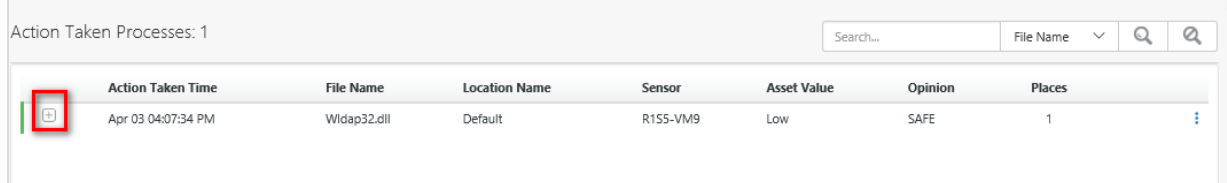

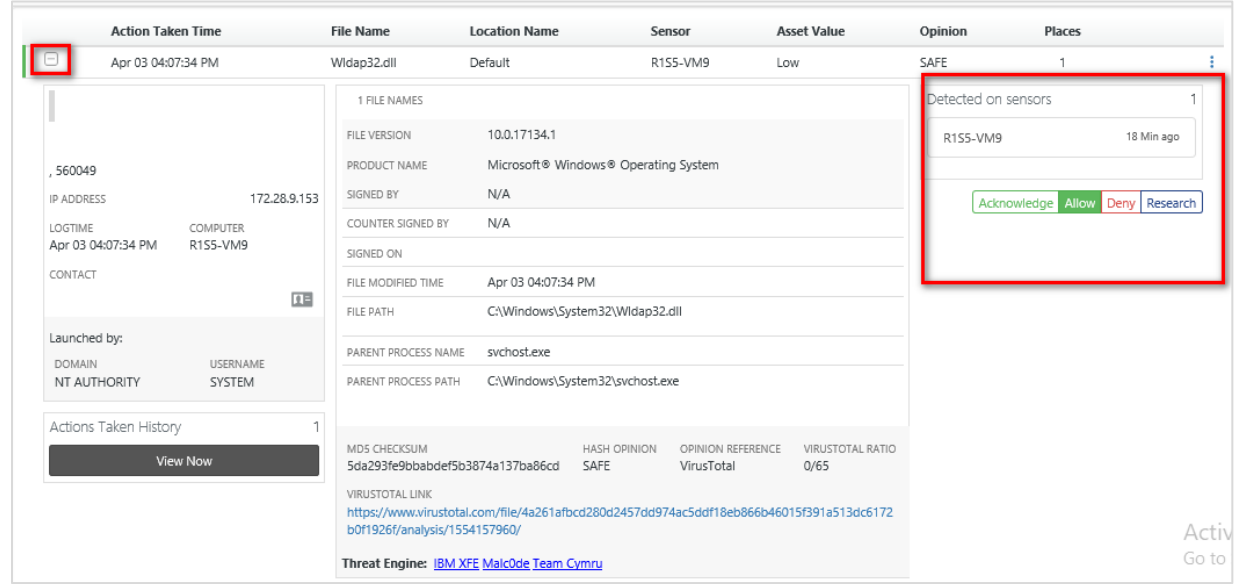

**2.** Click **Deny** or **Research** in the Action Taken processes window to deny or to further investigate.

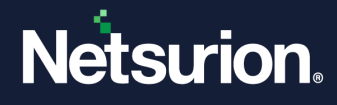

**3.** Click **View Now** to display **Action taken history** of the user and the provided comments.

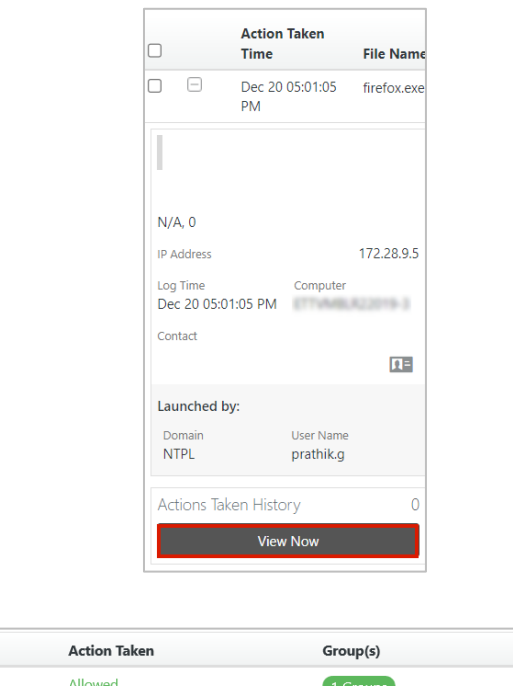

User

s ktim p

Comments

### <span id="page-26-0"></span>3.3.1 Action Taken Processes Overview

Time

Mar 13 06:20:24 PM

The Overview panel provides the overall visibility of **Action Taken** Process.

• Click **Acknowledge All**, to acknowledge all the processes in the **Action Taken** Process tab.

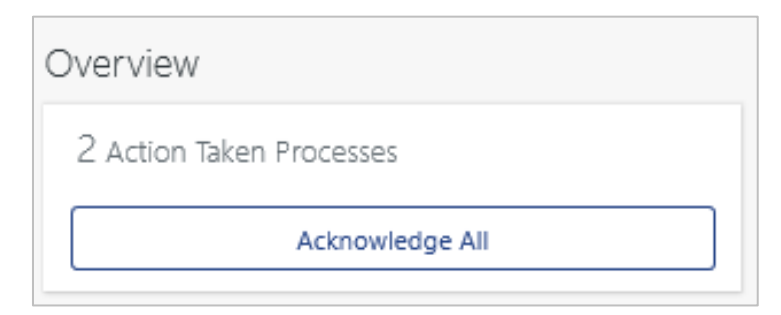

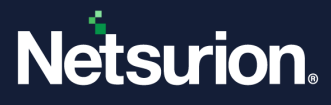

### **About Netsurion**

Netsurion® delivers an adaptive managed security solution that integrates our XDR platform with your existing security investments and technology stack, easily scaling to fit your business needs. Netsurion's managed offering includes our 24x7 SOC that operates as your trusted cybersecurity partner, working closely with your IT team to strengthen your cybersecurity posture. Our solution delivers Managed Threat Protection so you can confidently focus on your core business.

Headquartered in Ft. Lauderdale, FL with a global team of security analysts and engineers, Netsurion is a leader in Managed Detection and Response (MDR) and a Top 25 Global MSSP. Learn more at [www.netsurion.com.](http://www.netsurion.com/)

### **Contact Us**

#### **Corporate Headquarters**

Netsurion Trade Centre South 100 W. Cypress Creek Rd Suite 530 Fort Lauderdale, FL 33309

#### **Contact Numbers**

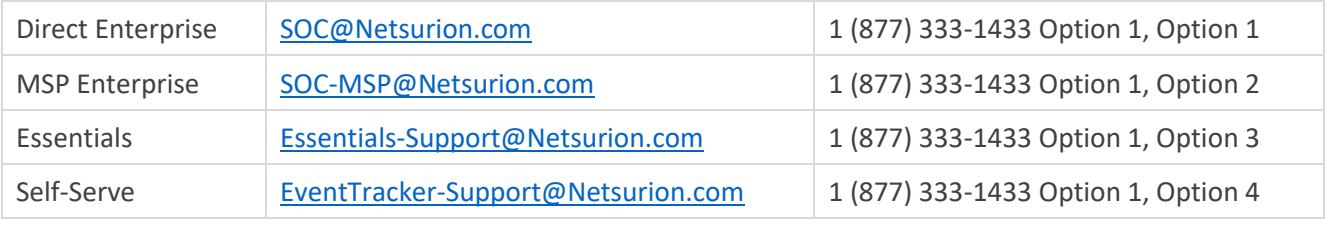

<https://www.netsurion.com/eventtracker-support>